# DIGITAL FLEET

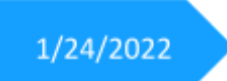

## **Digital Fleet Driver App**

Version 8.5 User Manual

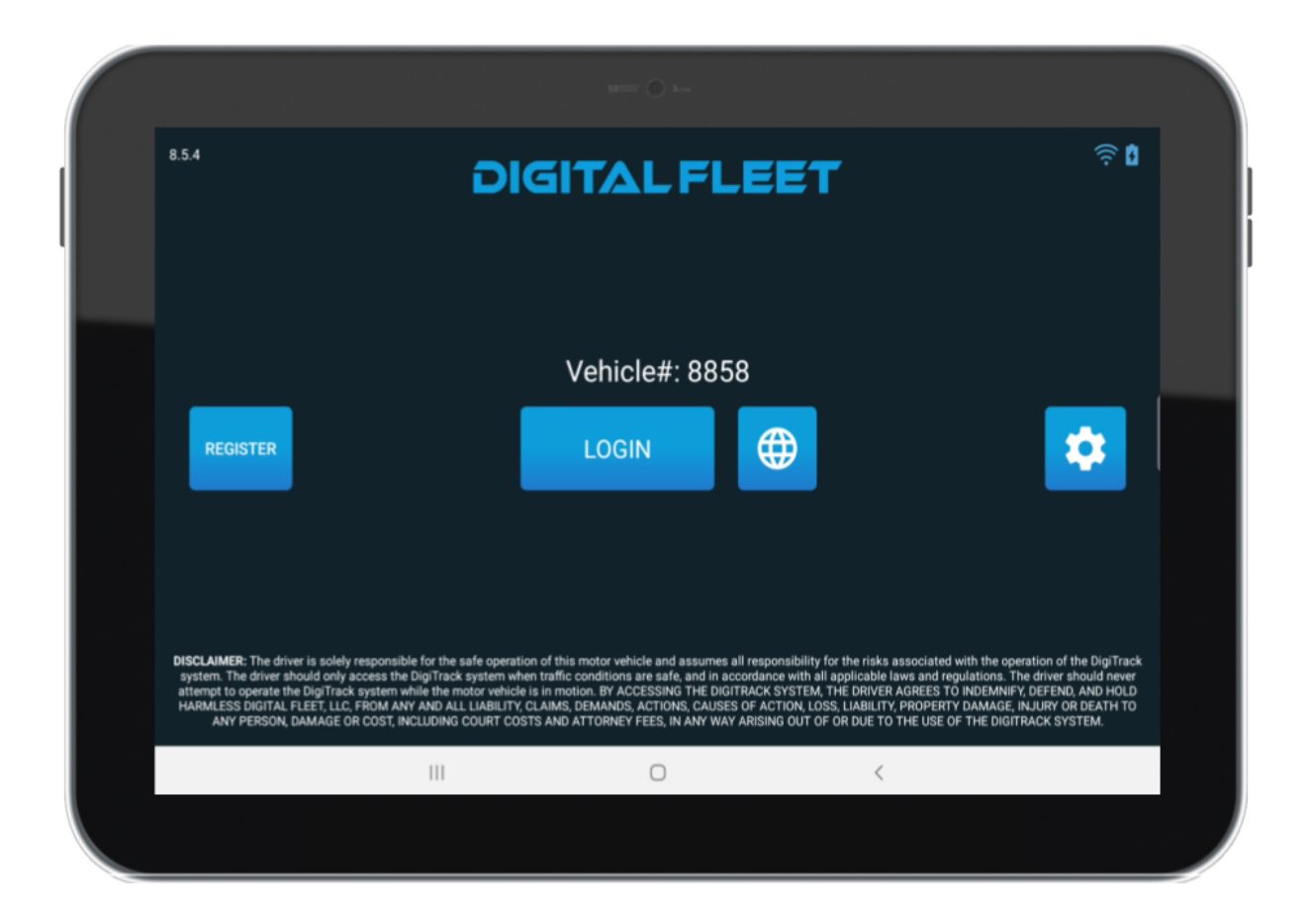

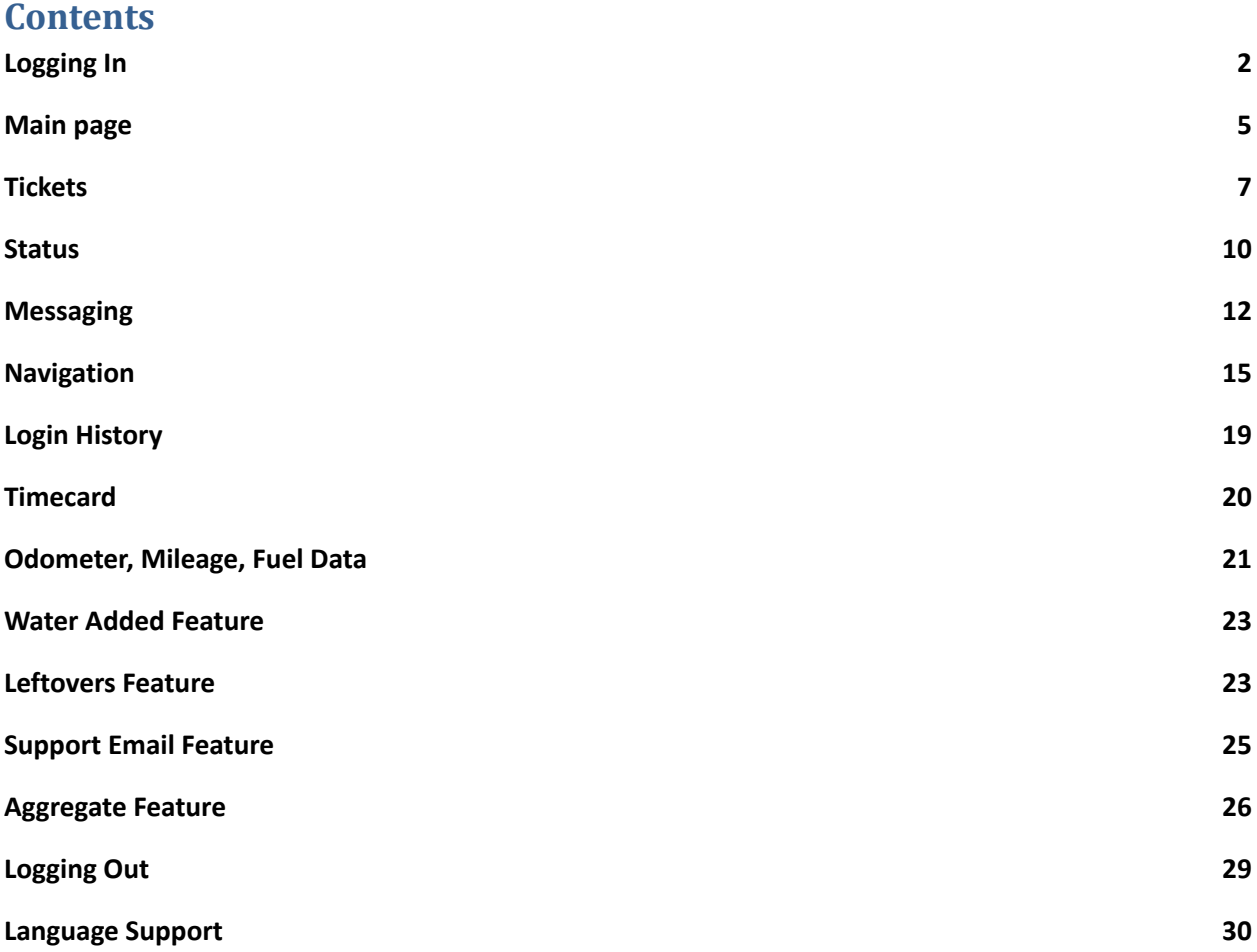

## <span id="page-2-0"></span>**Logging In**

The Login page will have the Digital Fleet logo and a **Login** button.

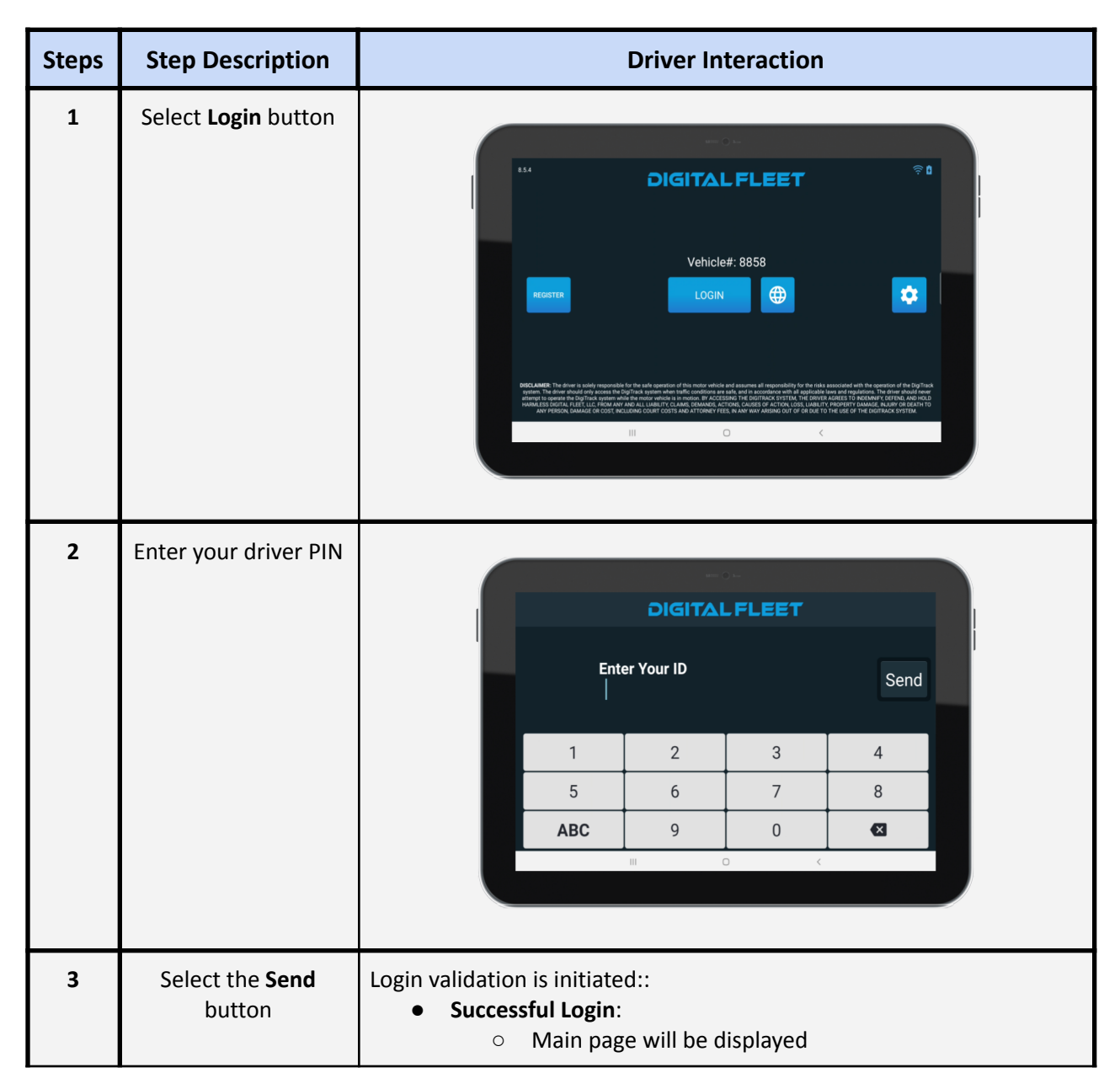

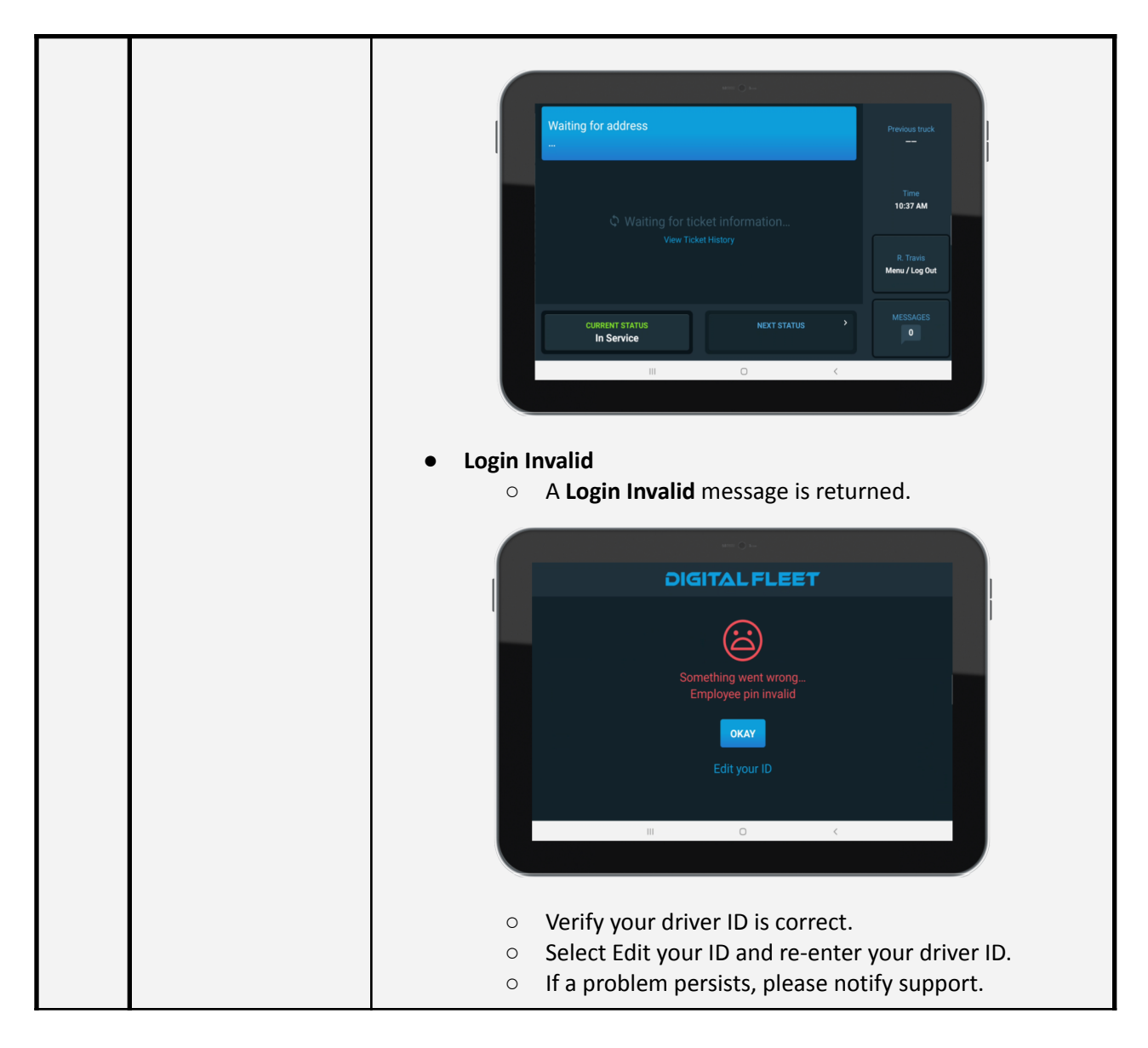

## **Login Options**

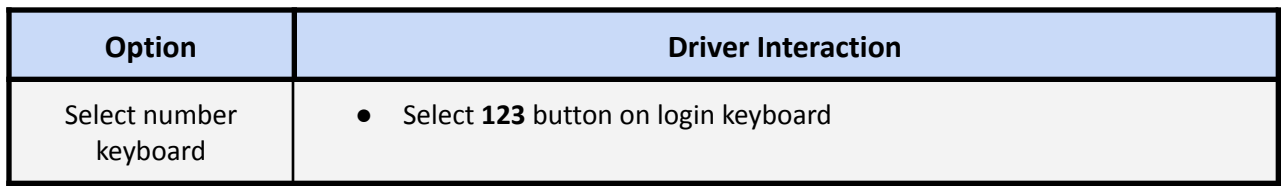

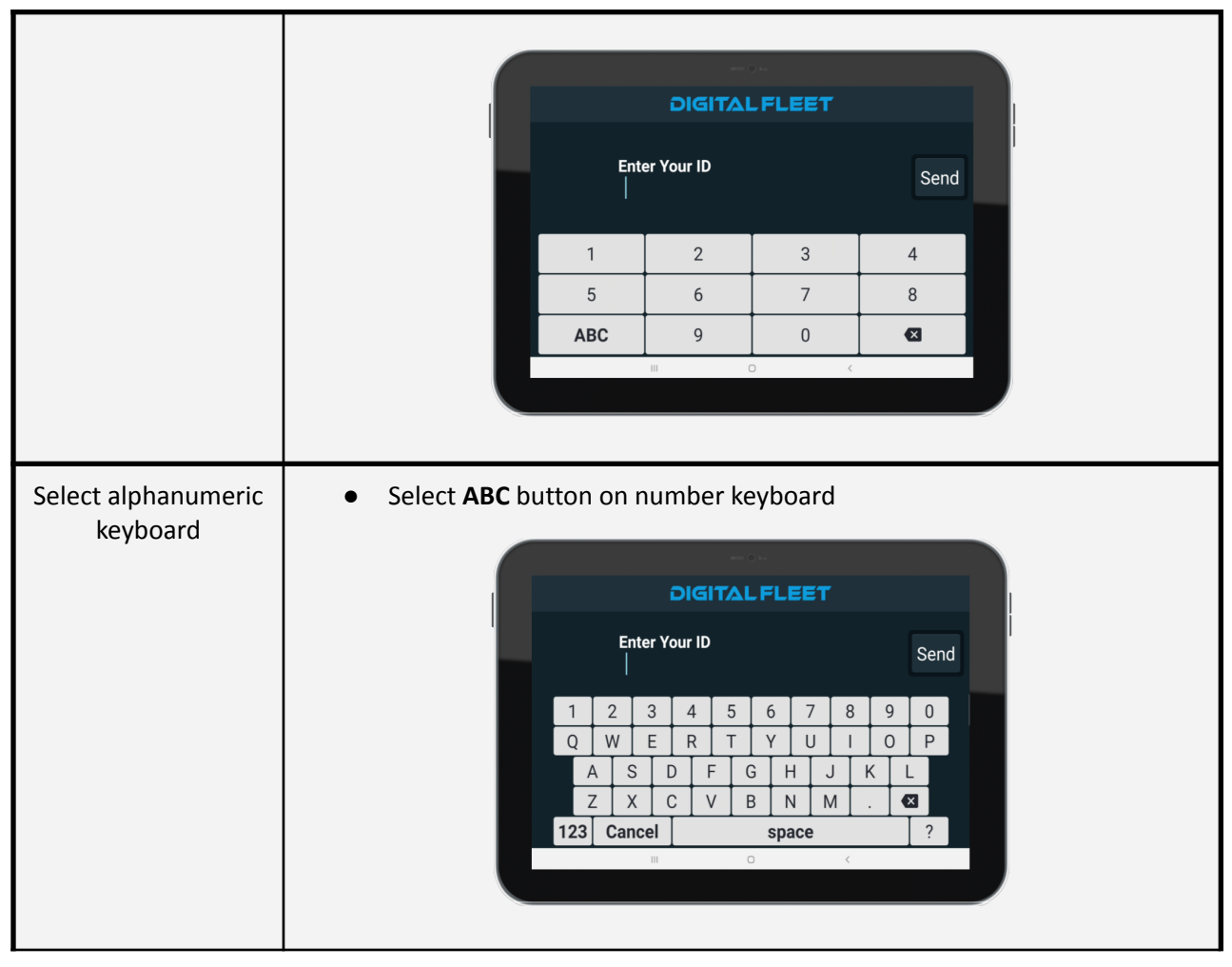

#### **Truck Swap Configuration**

For clients configured to allow the tablet to move with the driver between trucks, the login flow adds an additional setup to choose the truck after logging in.

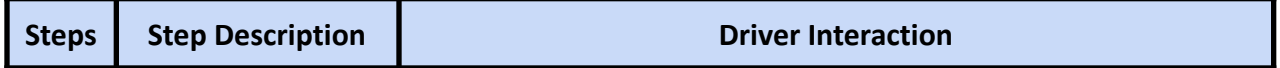

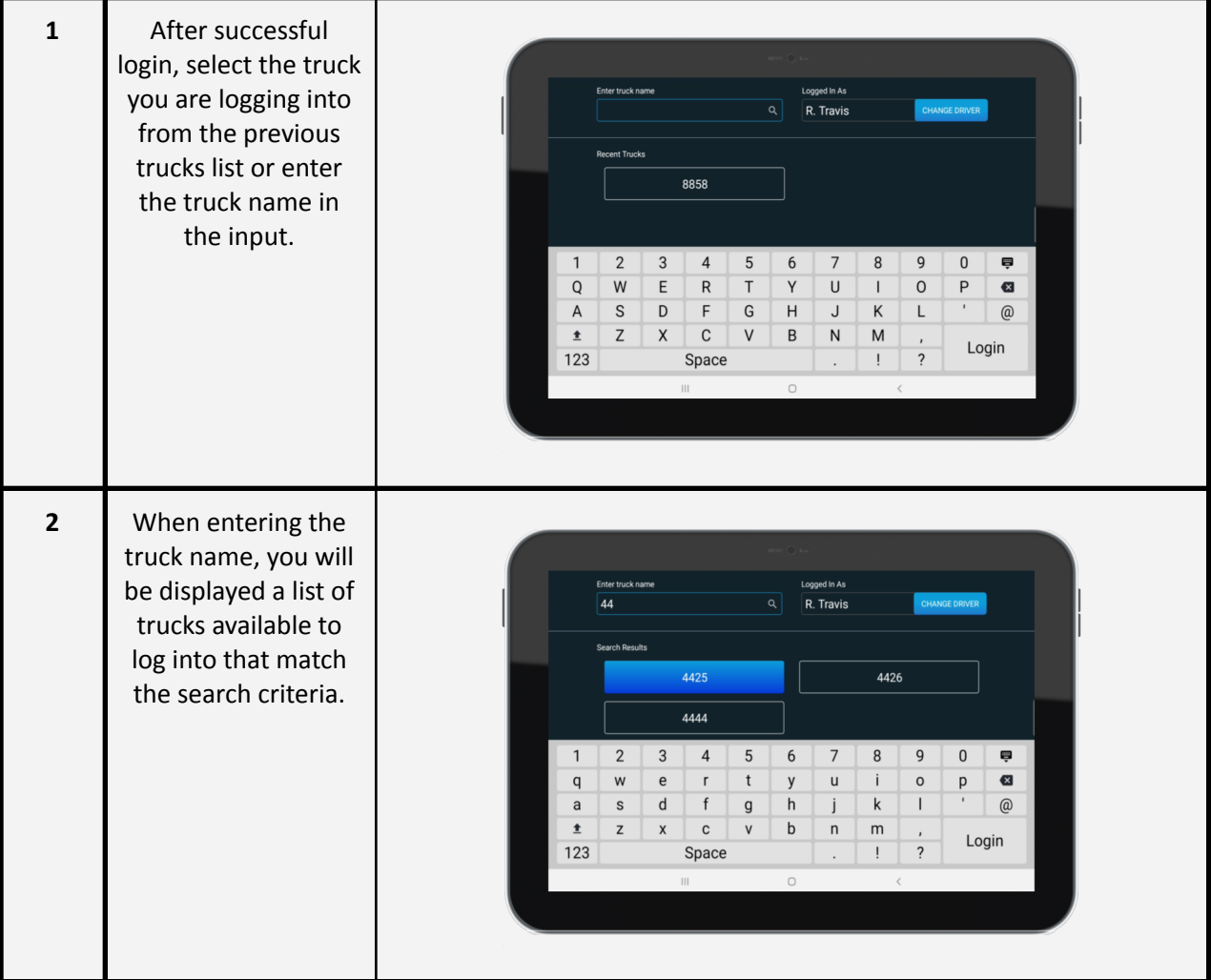

## <span id="page-5-0"></span>**Main page**

Once the driver's pin number is validated, the Main page will be displayed.

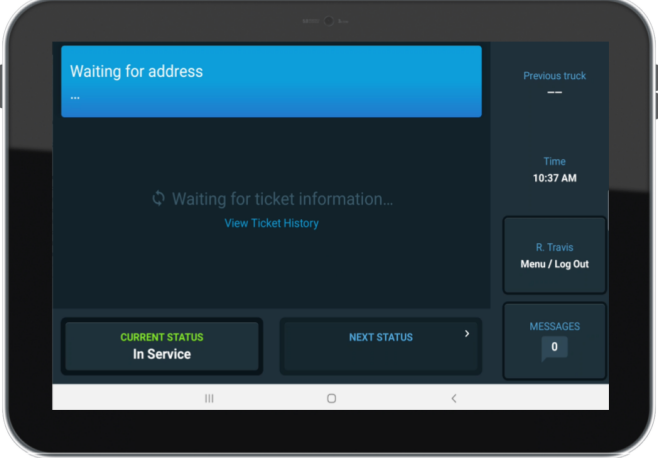

#### **Main page layout**

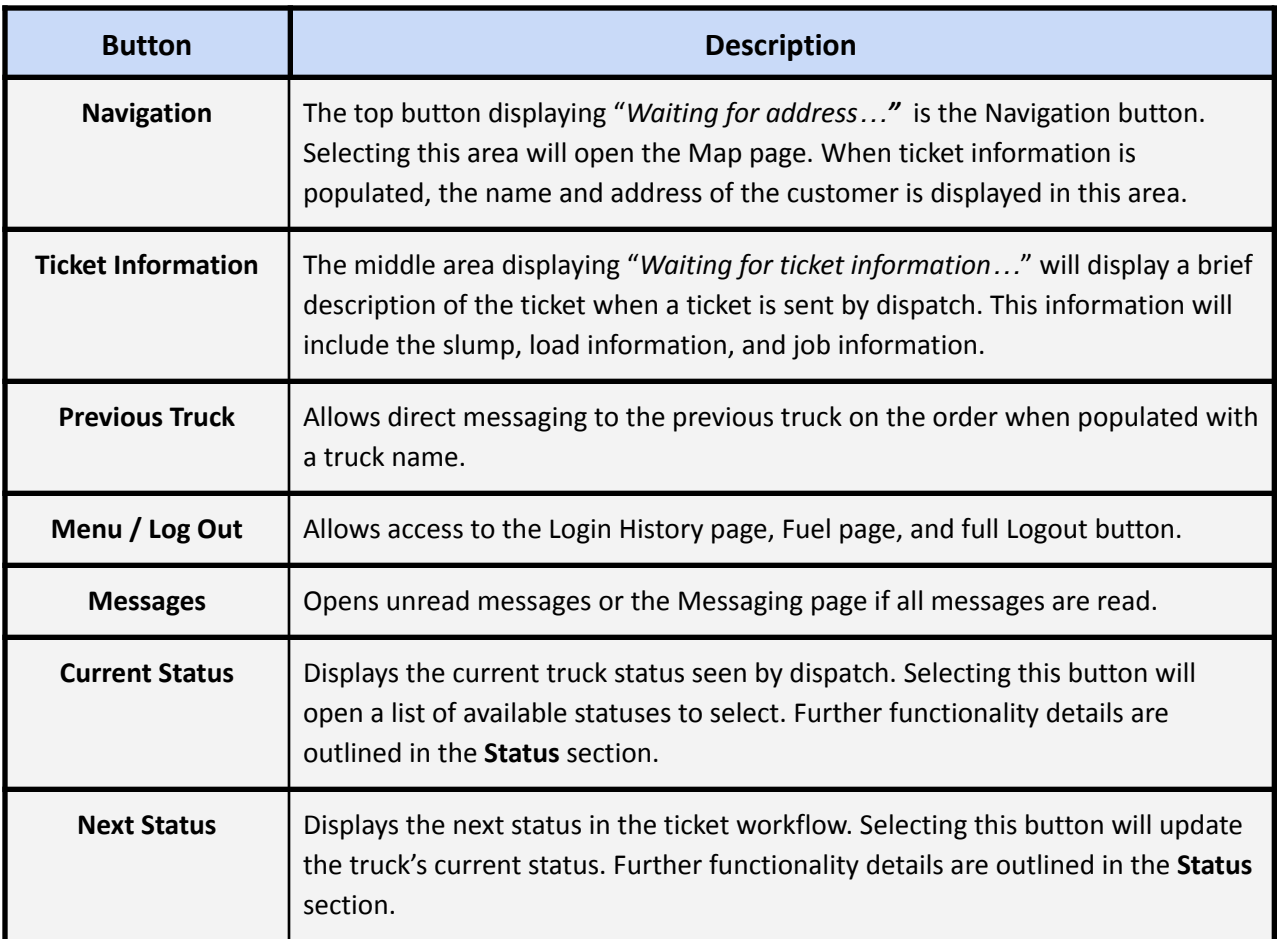

## <span id="page-6-0"></span>**Tickets**

When a ticket is sent to the truck from dispatch, the address of the customer and the ticket information will populate on the Main page, along with a **New Ticket** audio cue. Selecting the ticket information area on the Main page will open the ticket details window. Here you can find all of the ticket details, extra products, and status information. Tap BACK in the upper left corner of the screen to go back to the Main page.

#### **View Ticket Information**

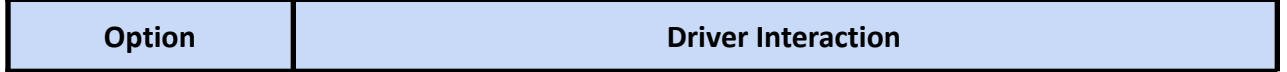

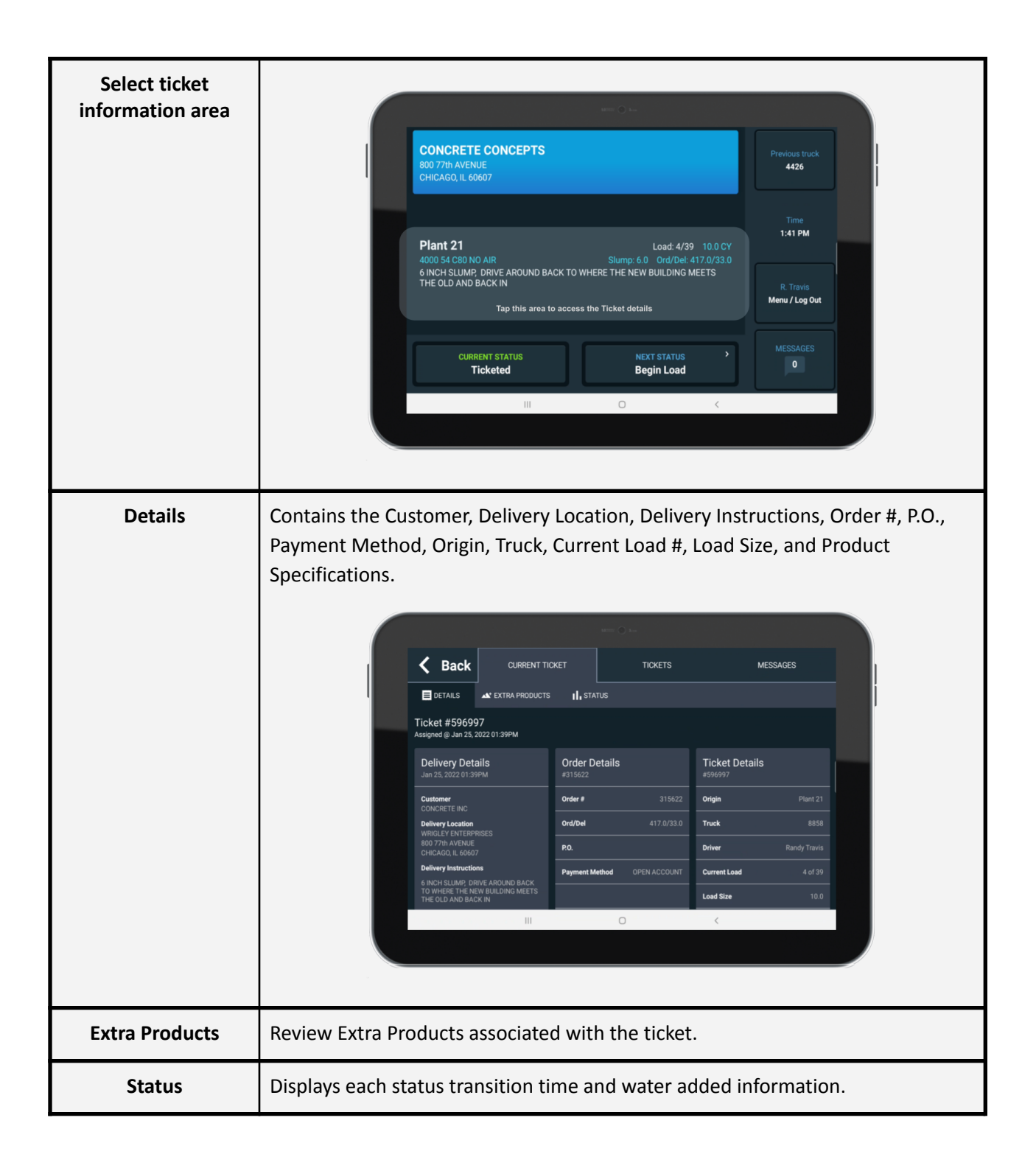

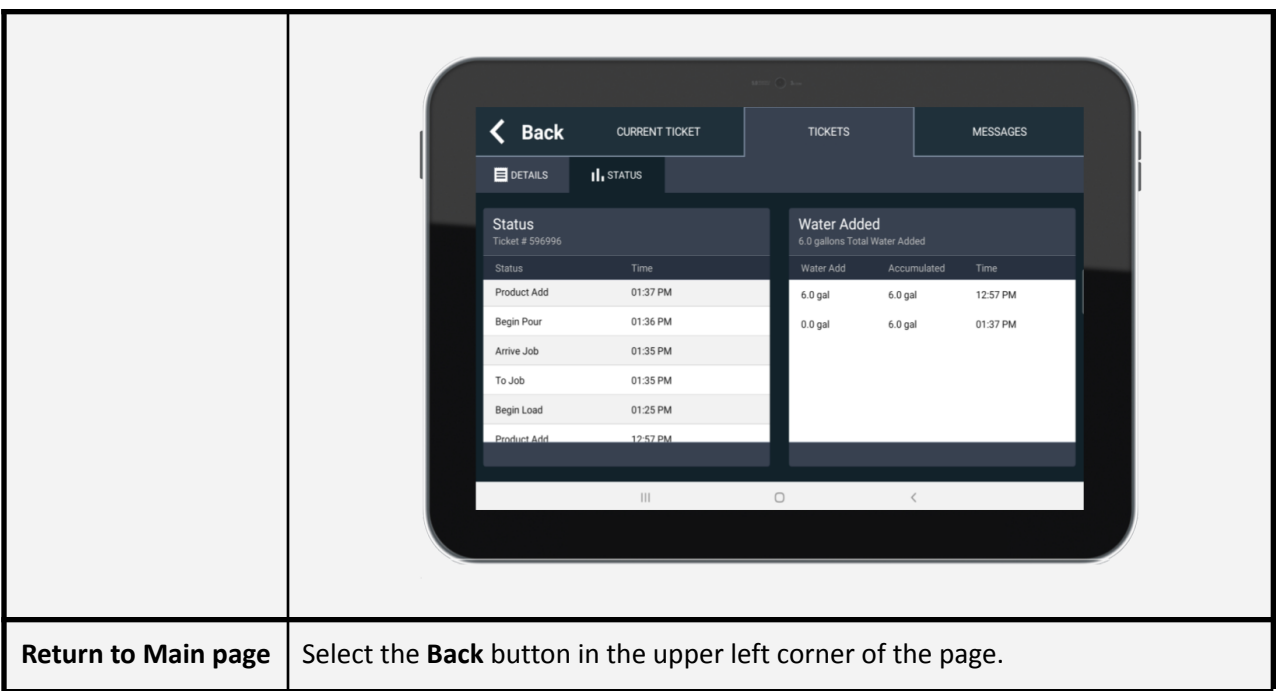

#### **Extra Products Message**

If there are Extra Products associated with the ticket, and the setting to immediately display the Extra Products is enabled, the Extra Products window will open upon ticket delivery. The **Previous Truck** button is also replaced with an **Extra Products** button to provide easy access to the information.

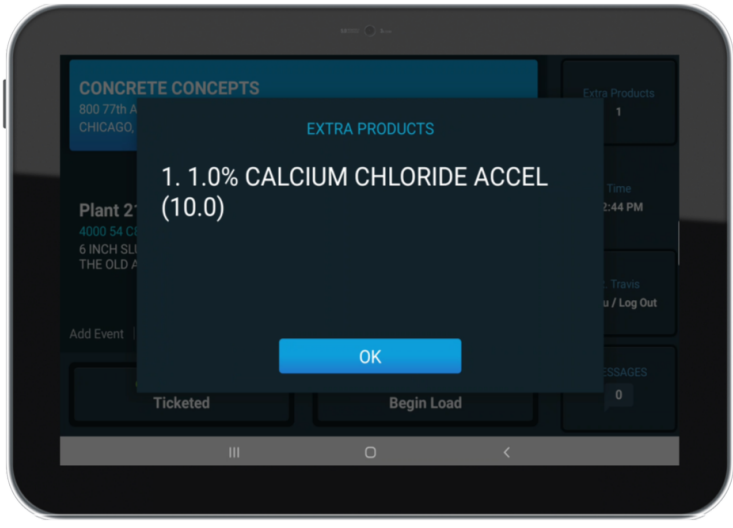

In the Extra Product window, each product is listed along with quantity (number in parenthesis). Selecting the **OK** button on the Extra Products window will close the window and send a message back to dispatch showing the Extra Products have been acknowledged.

### **On Job ETA button**

Once a truck arrives On Job, the **Previous Truck** or **Extra Products** button is replaced with an **ETA** button.

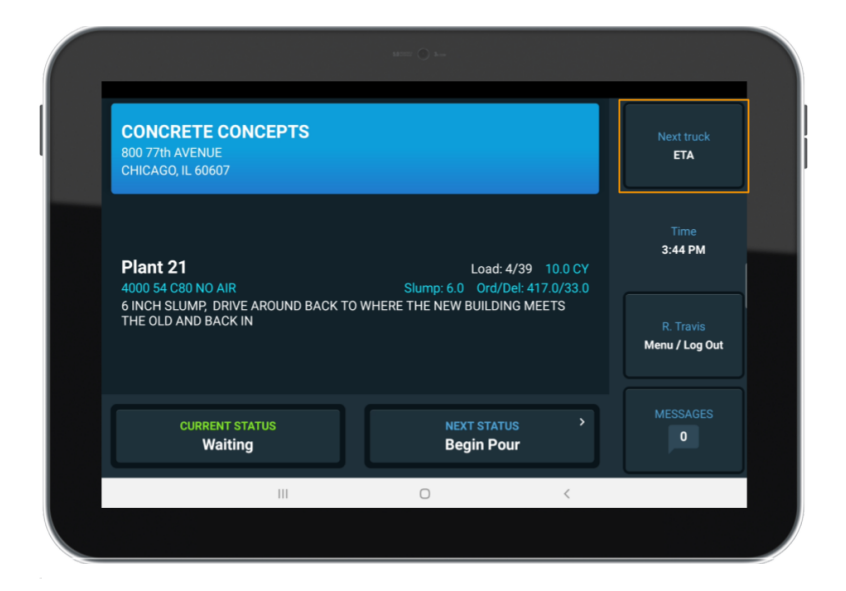

Selecting this button will give the driver the status of the next truck(s) ticketed for the same order.

#### **ETA response message**

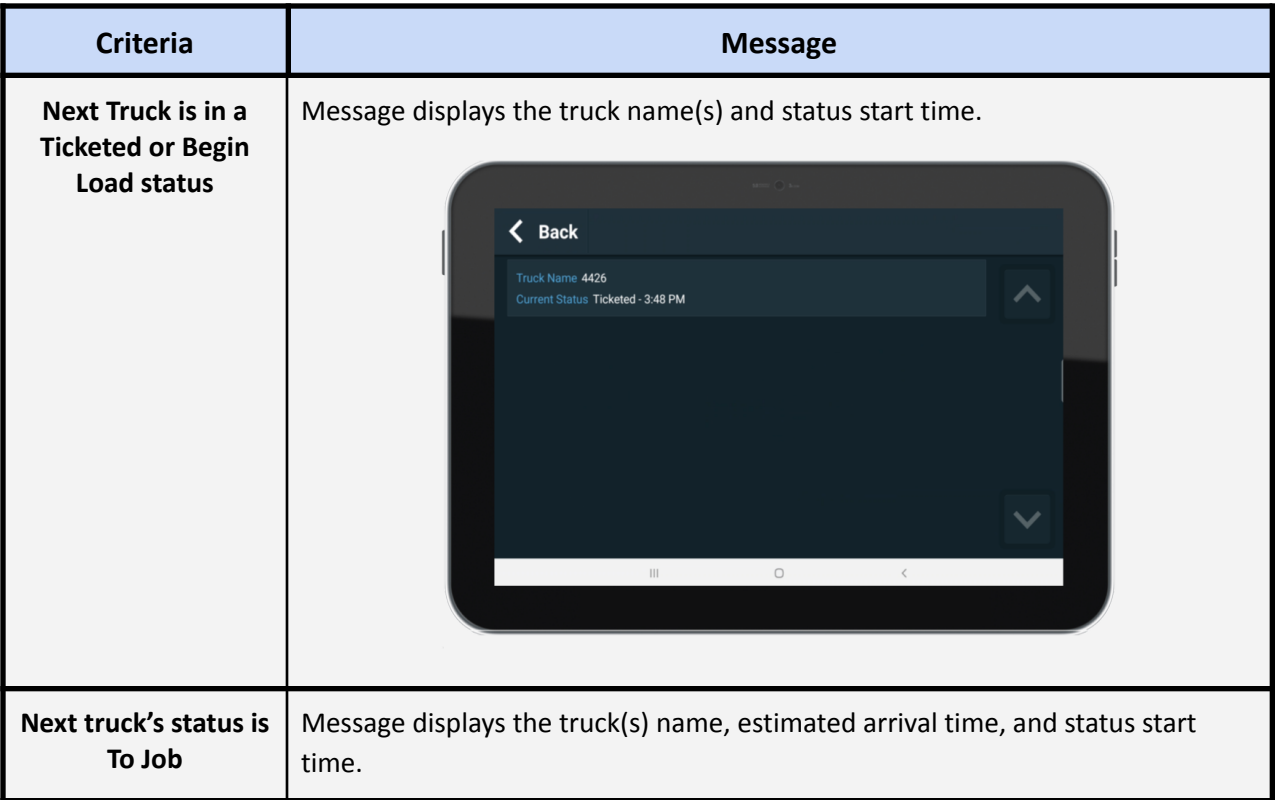

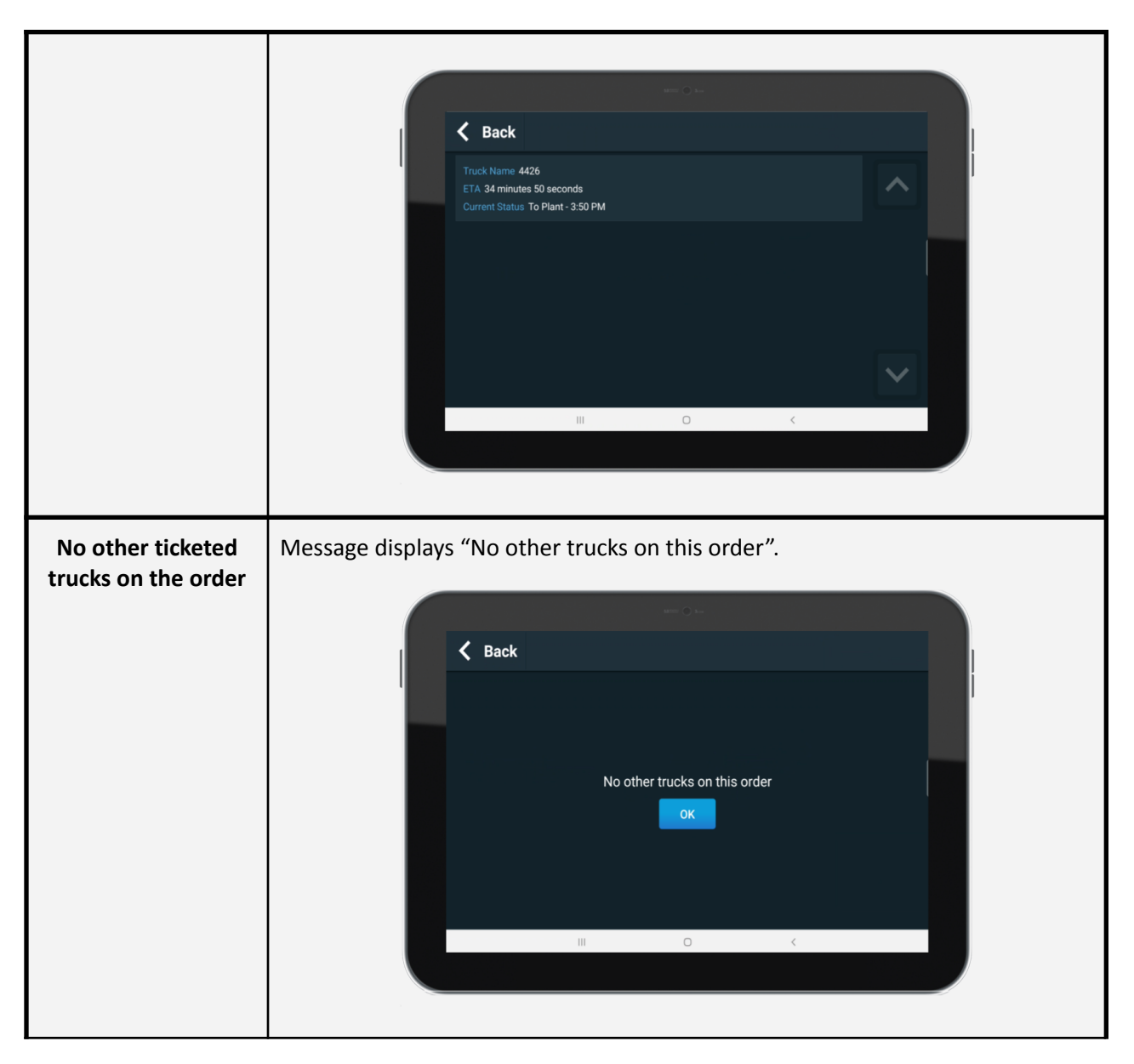

## <span id="page-10-0"></span>**Status**

The **Current Status** and **Next Status** buttons are used to display the current status of the truck and to send status updates back to dispatch. Depending on the configuration, automatic updating of the current status will occur when arriving and leaving the plant and job site locations. When a status is updated, either manually or automatically, the **Next Status** button will update and display the next status in the workflow.

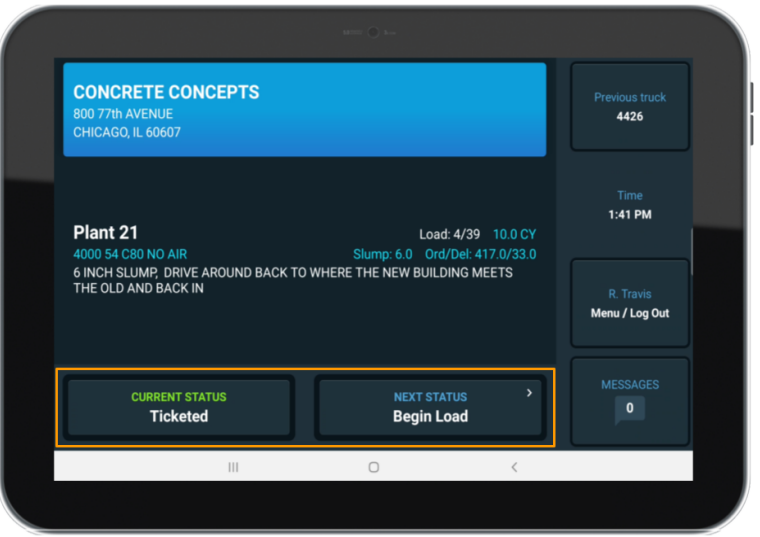

There are two ways to manually update the status. The easiest way is to select the **Next Status** button. In the screenshot above, selecting the **Next Status** button will send the **Begin Load** status to dispatch. The driver will know the status was received by dispatch when the **Current Status** button is updated to reflect what status was just selected and an audible **Status Sent** message is played.

The second way to manually update the status is through the **Current Status** button. By pressing the **Current Status** button, the Status page will display with a list of all available statuses. Each status will show the time the status was entered for the current ticket with the current status outlined in blue. Pressing **Begin Pour** on the Status page will send the status to dispatch the same as selecting the **Next Status** button.

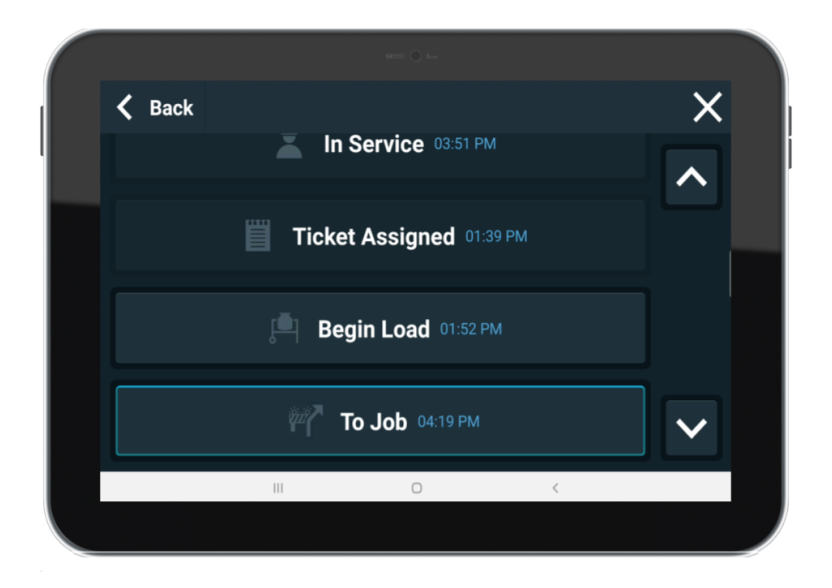

Only four statuses are displayed at a time to ensure the buttons are easily visible and selectable. More statuses can be displayed by scrolling down on the screen.

## <span id="page-12-0"></span>**Messaging**

When a text message is received, the text message will either be automatically displayed for the driver, or the message counter in the lower right corner of the screen will be incremented to show the number of unread messages. Also, an audible **New Message** sound will play.

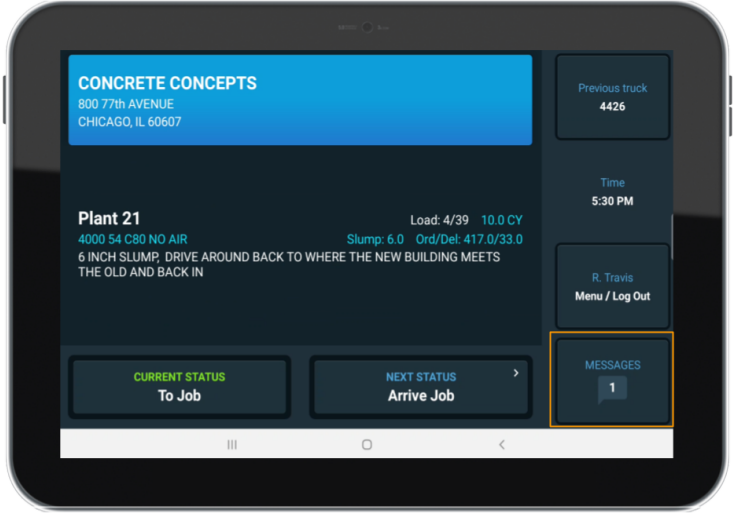

If the number of unread messages is greater than 0, when the **Messages** button is selected, it will display the unread messages, starting with the oldest first. When the unread message is displayed, the driver will normally have 4 options (Yes/No/Reply/Ok).

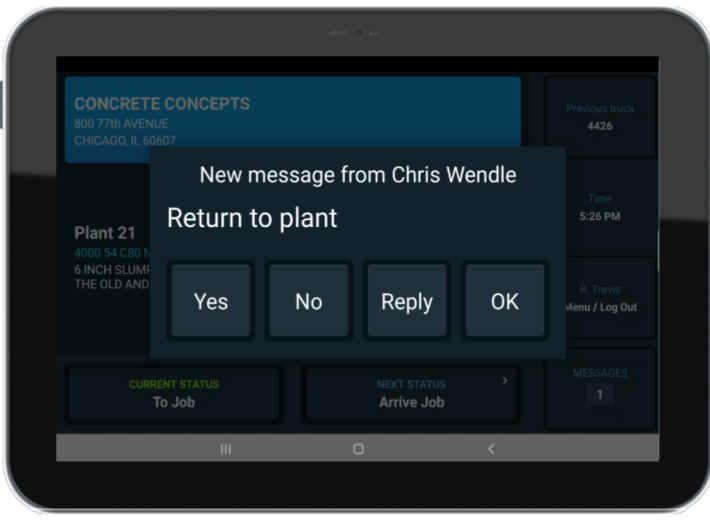

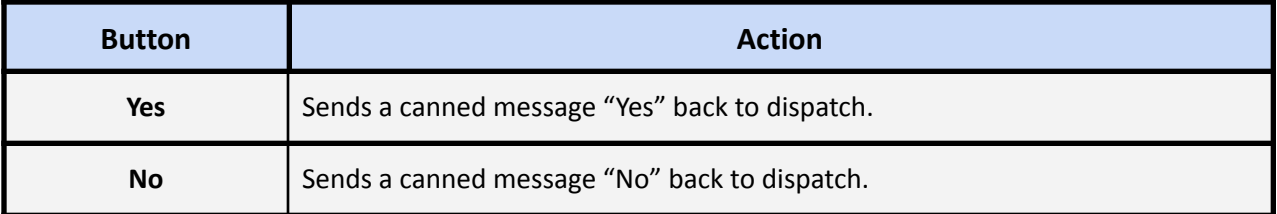

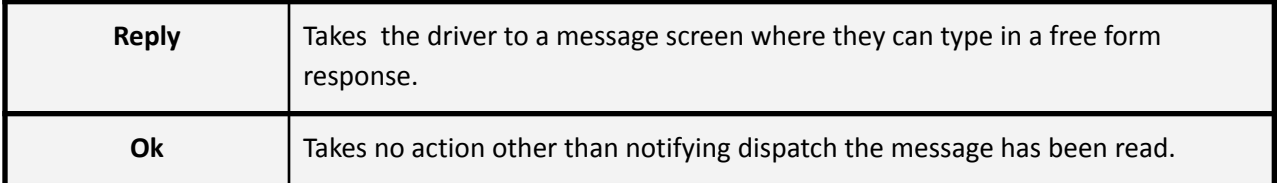

If the Map page is shown, and the truck is moving when a non-priority message arrives, a message icon will be shown in the top right corner of the screen. When the truck stops, the message will automatically display.

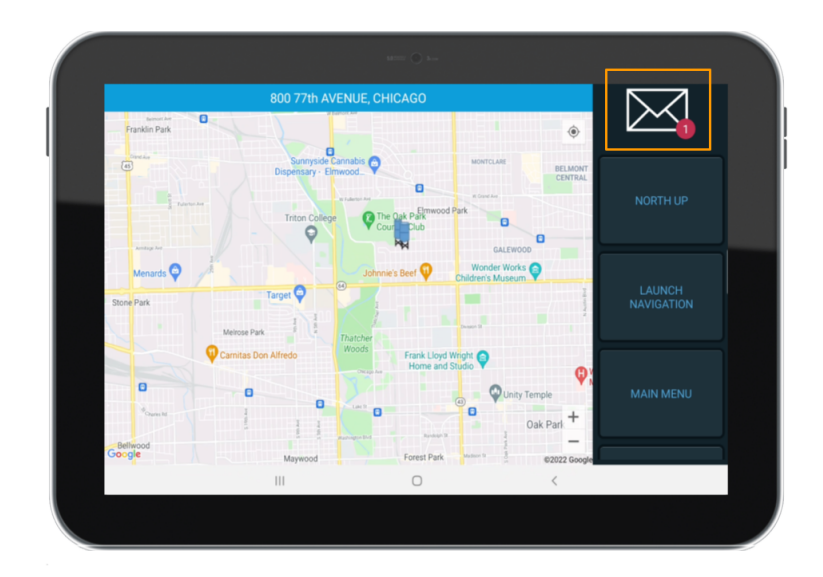

If the number of unread messages is 0, the driver can select the **Messages** button at any time to go to the Messages page to send a message and review the message history for the current logged in period.

### **Messaging Options**

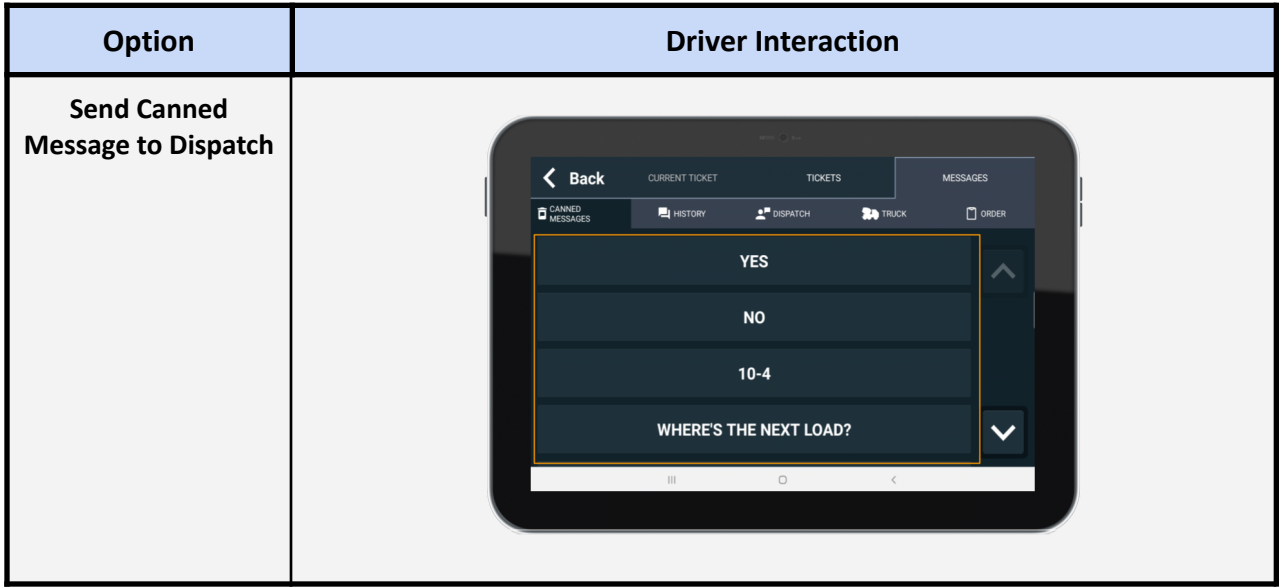

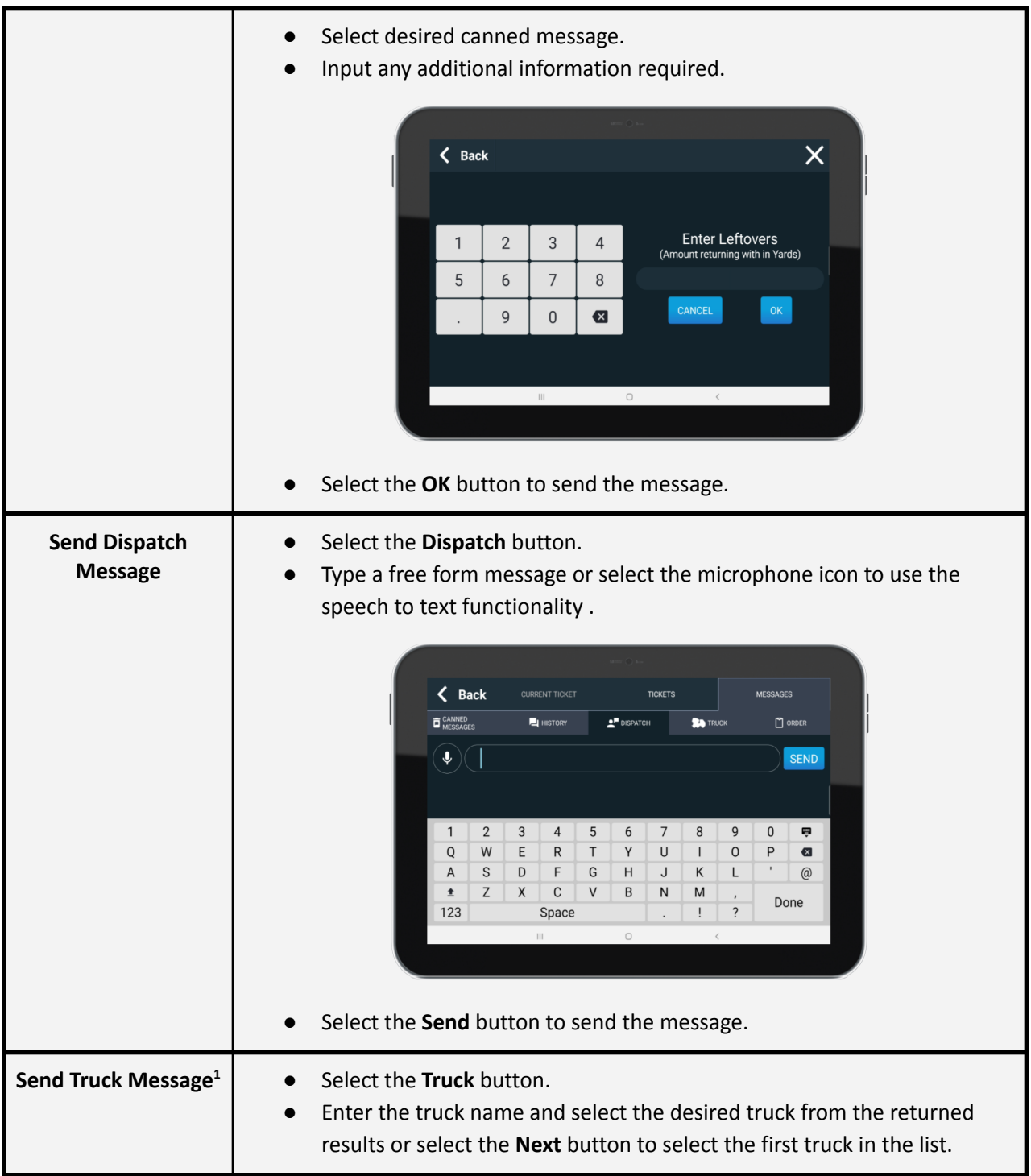

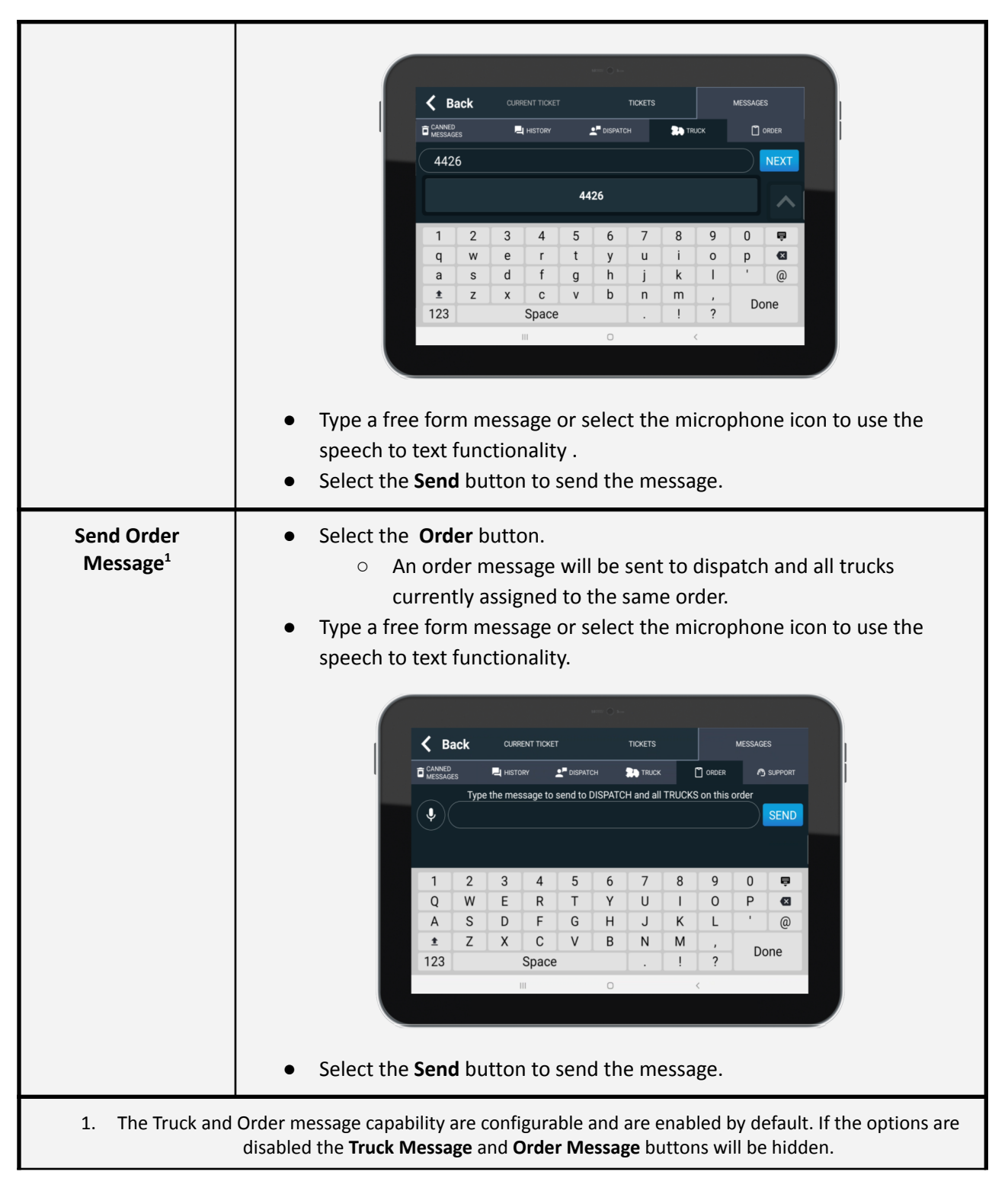

## <span id="page-15-0"></span>**Navigation**

If navigation has been configured it is available by selecting anywhere in the address bar on the Main page (top of screen; contains customer name and job address).

#### **Google Maps**

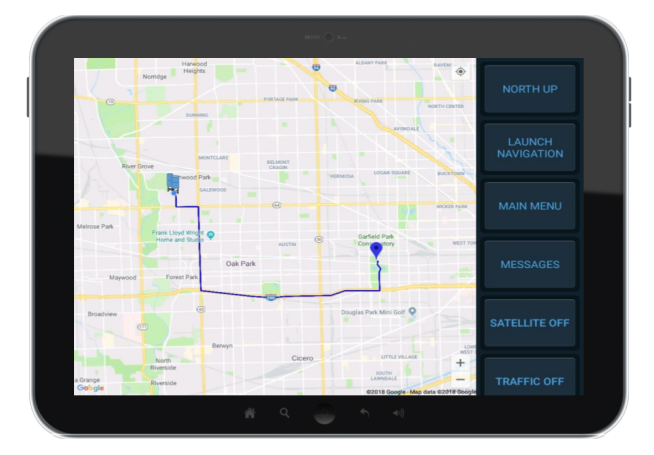

If a ticket is showing on the Main page with a valid address, selecting the address bar prior to leaving the plant will open the Map page and automatically display the route to the job.

Upon automatically or manually entering the **To Job** status, the app will automatically switch to the Map page and display the route to the job. To help identify the current vehicle position and heading, the blue dot updates real time with an arrow indicating direction of travel. If the **Zoom to truck** option is selected the map will update to follow the vehicle.

#### **Google Map Options**

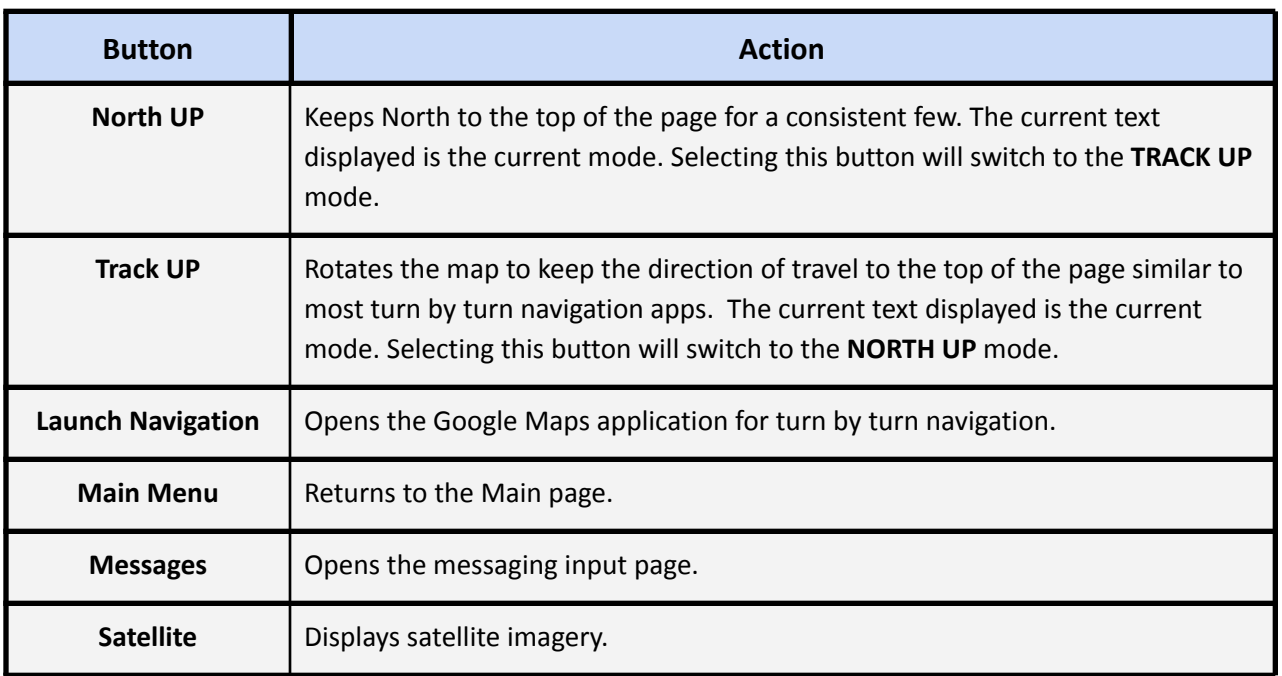

There are three visible options on the map that impact the current view.

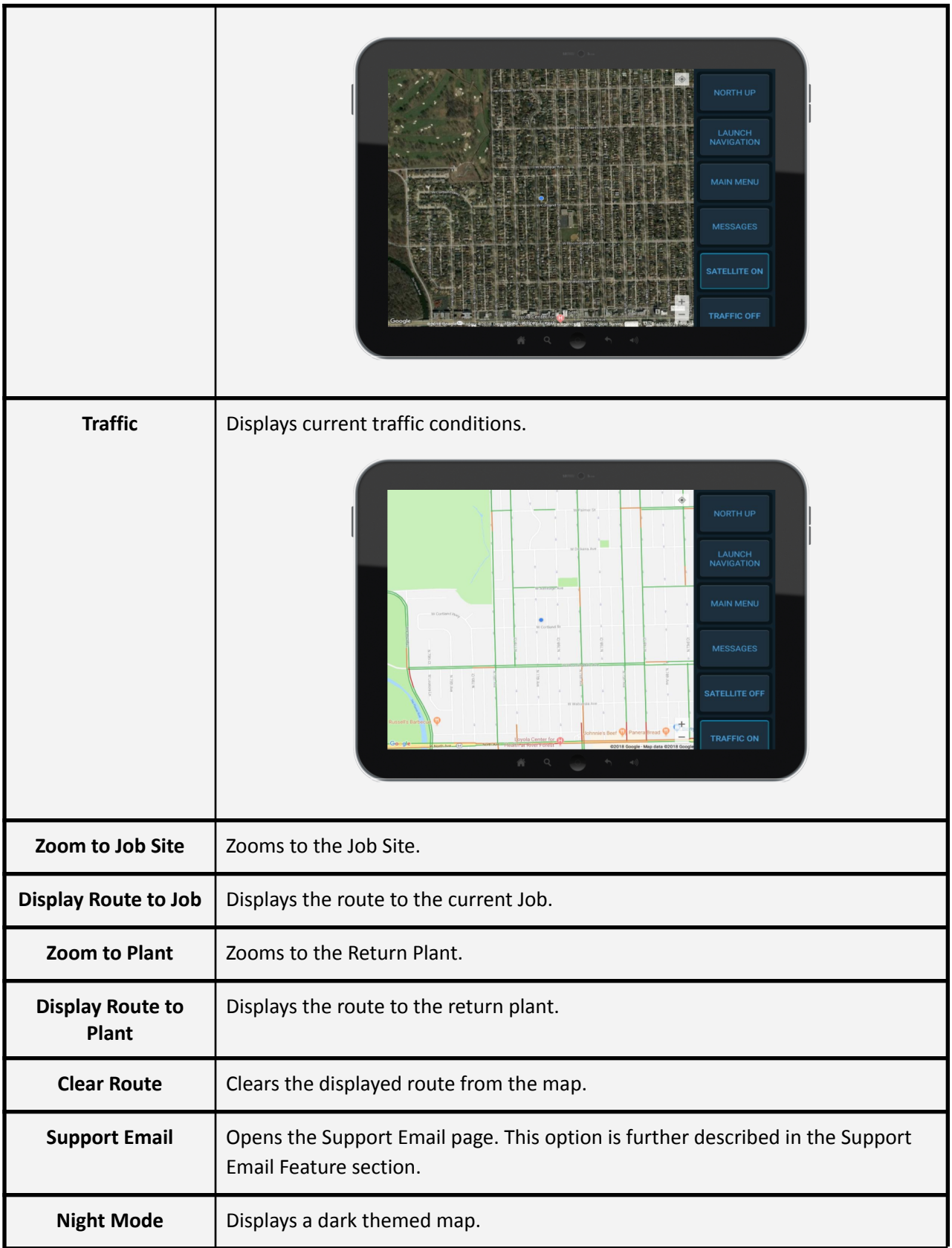

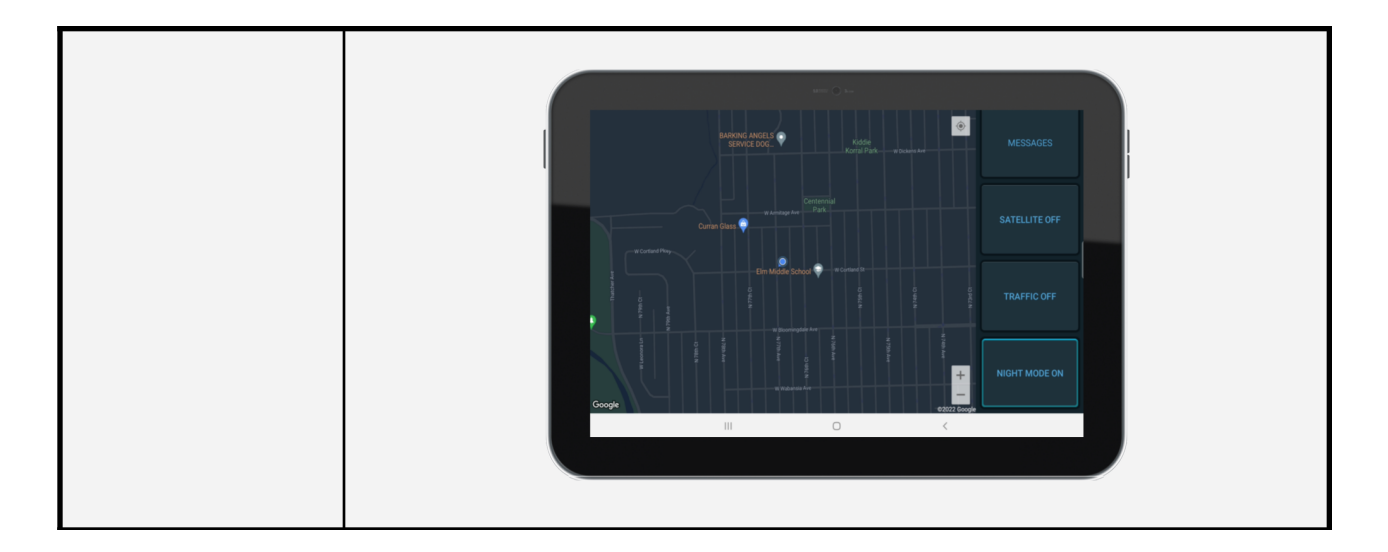

## **Google Map Launch Navigation Option**

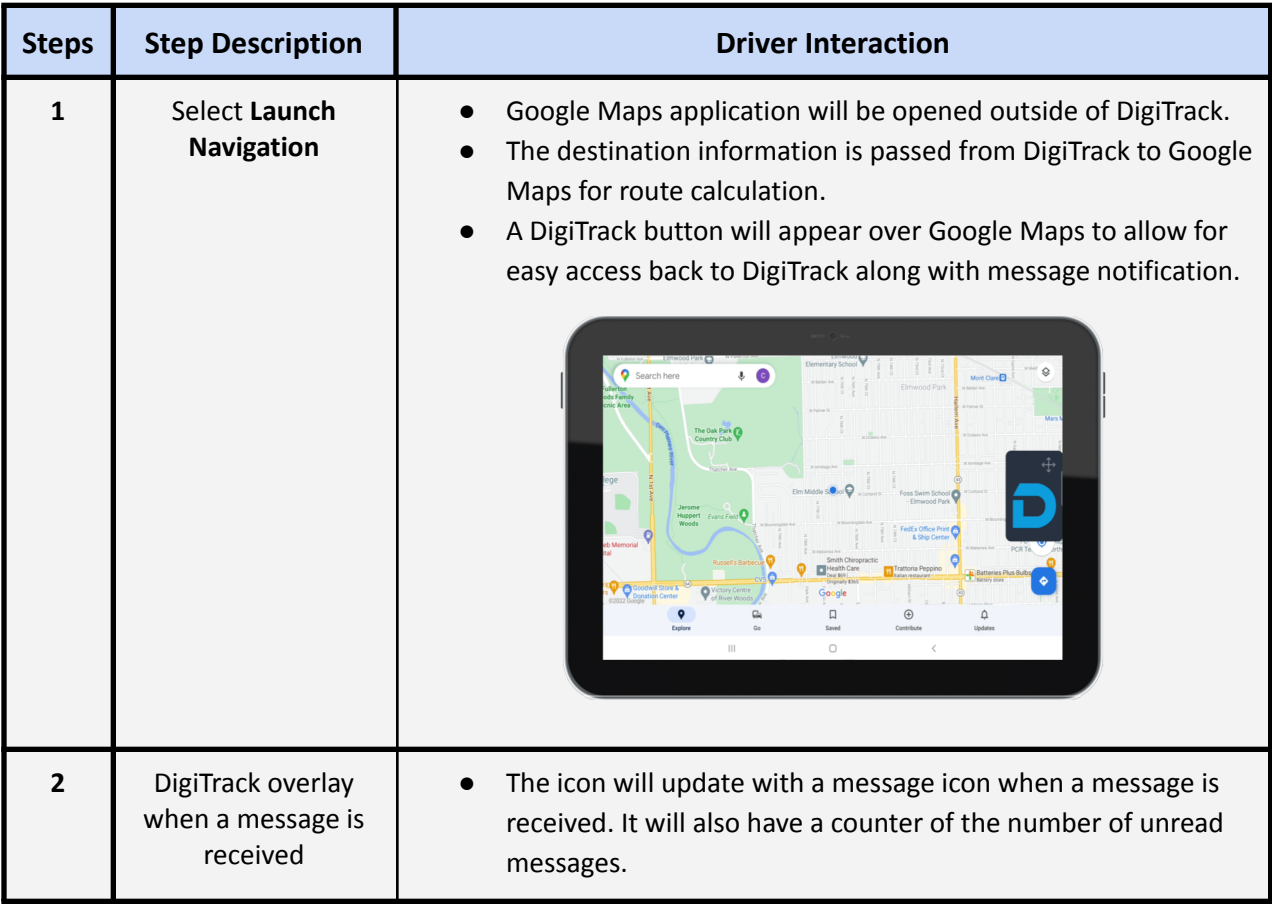

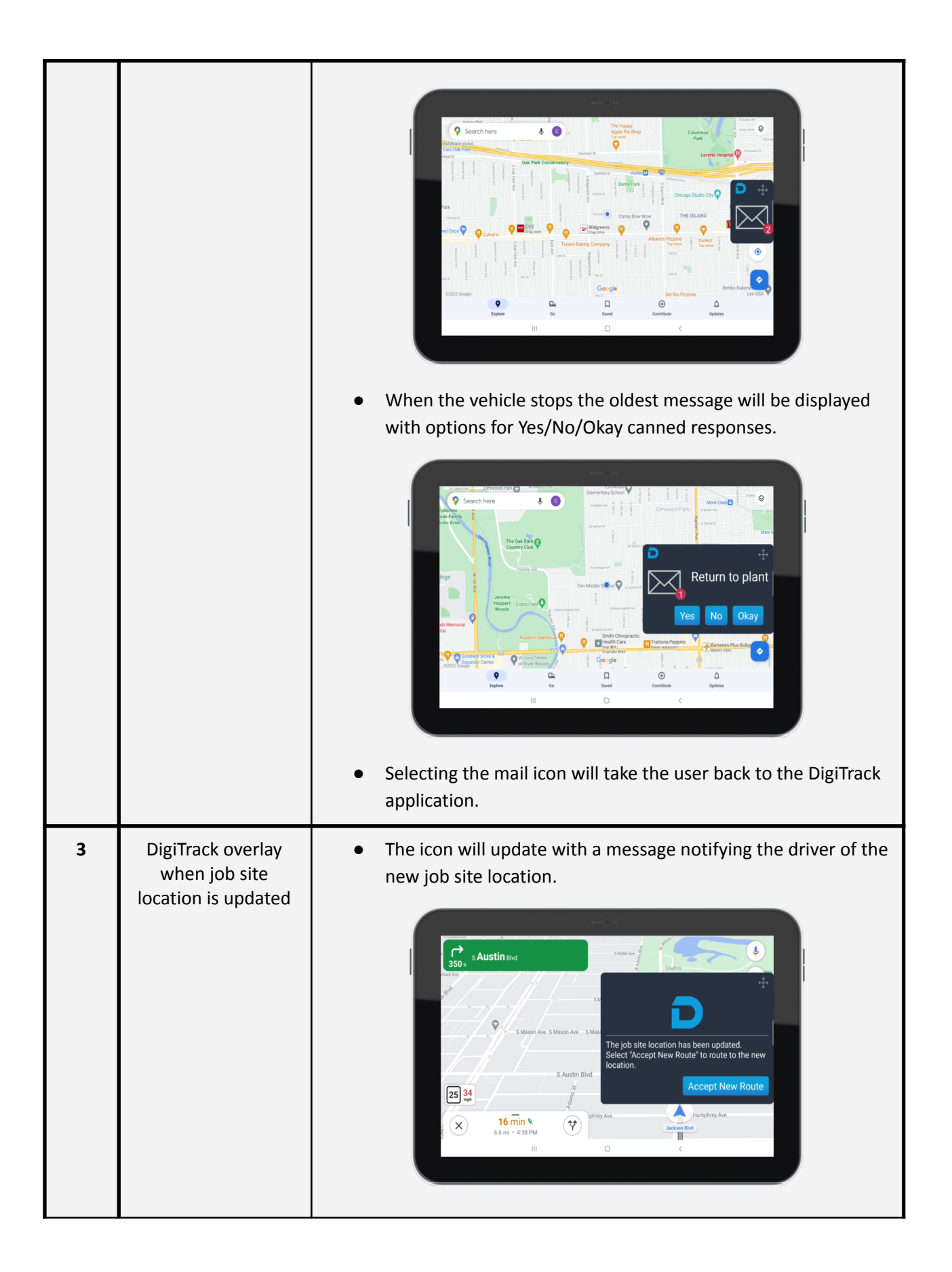

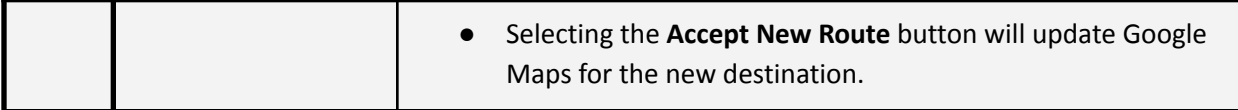

## <span id="page-20-0"></span>**Login History**

By selecting the **Menu/Log Out** button on the Main page, you will be taken to an intermediate screen just before logout. If no action is taken on this screen, log out will occur in 60 seconds.

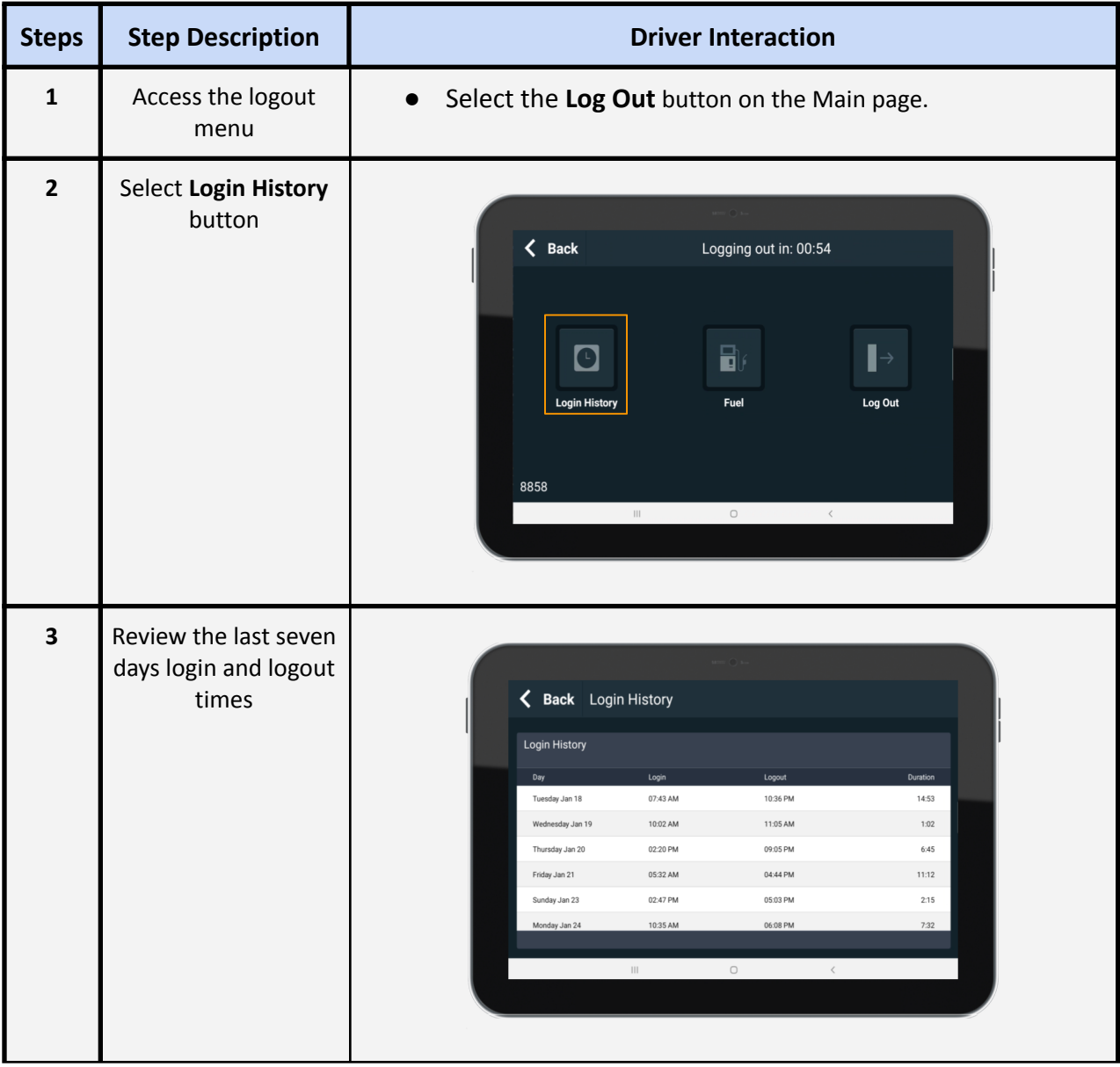

## <span id="page-20-1"></span>**Timecard**

For companies using the Digital Fleet Time Clock functionality, the Login History is replaced by Timecard information. By selecting the **Menu/Log Out** button on the Main page, you will be taken to an

intermediate screen just before logout. If no action is taken on this screen, log out will occur in 60 seconds.

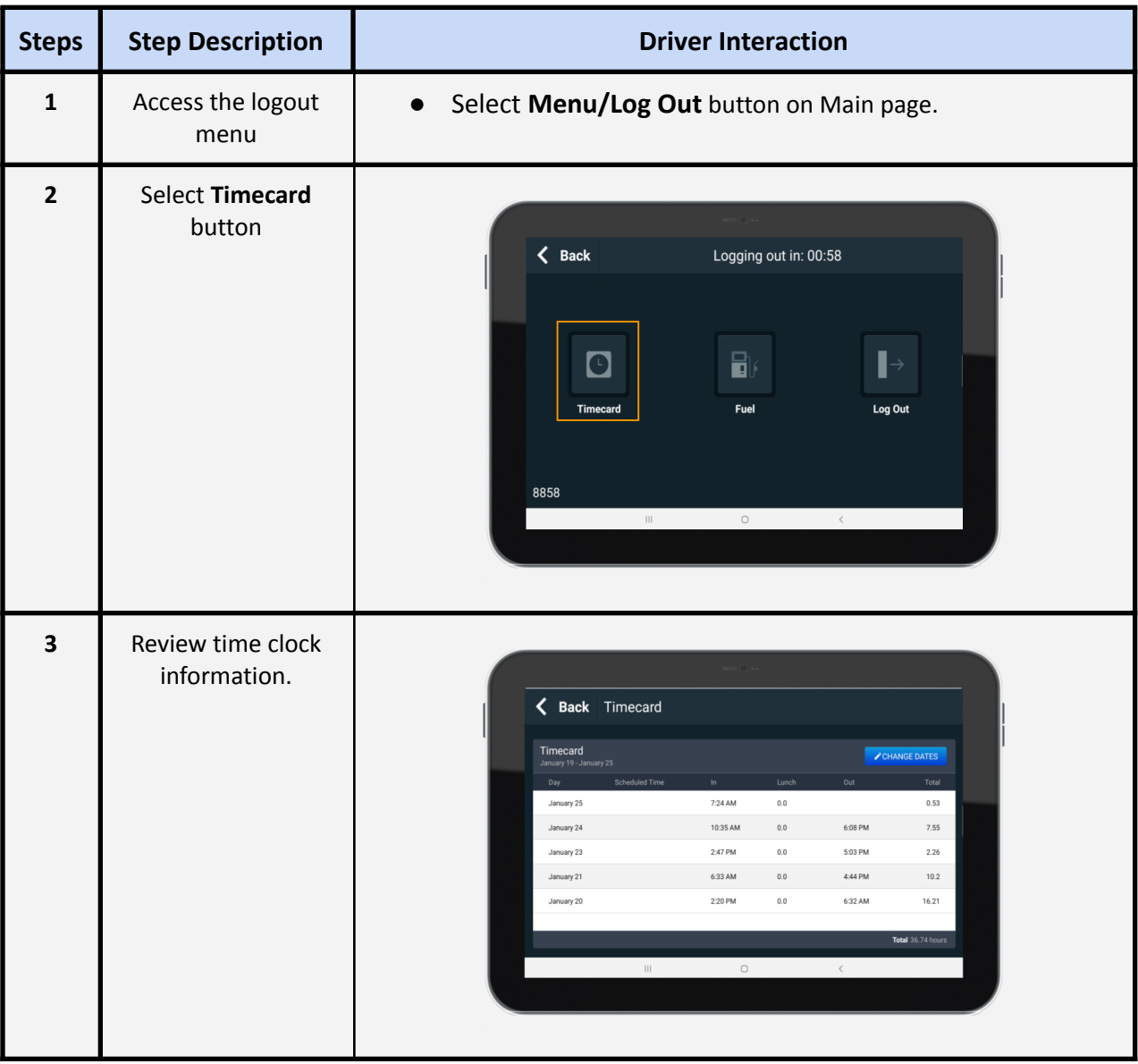

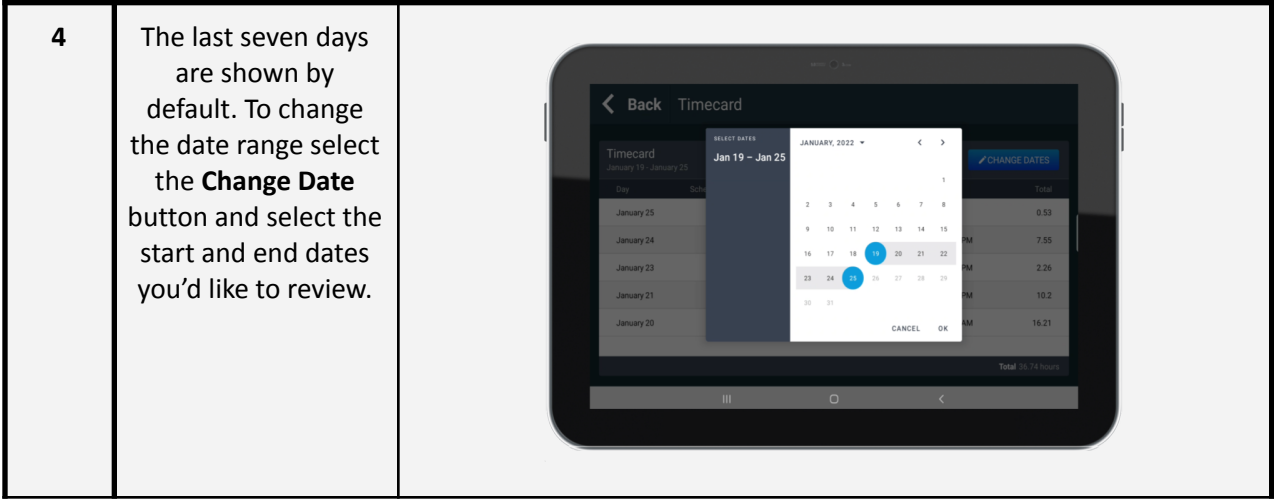

## <span id="page-22-0"></span>**Fuel, Engine Hours, and Odometer Data Entry**

The driver has the option of entering fuel, engine hours, and odometer data into the driver application for historical records. This information is viewable with the **Fuel Event Detail** webapp report. Please contact Digital Fleet support for information on setting up Fuel Stations.

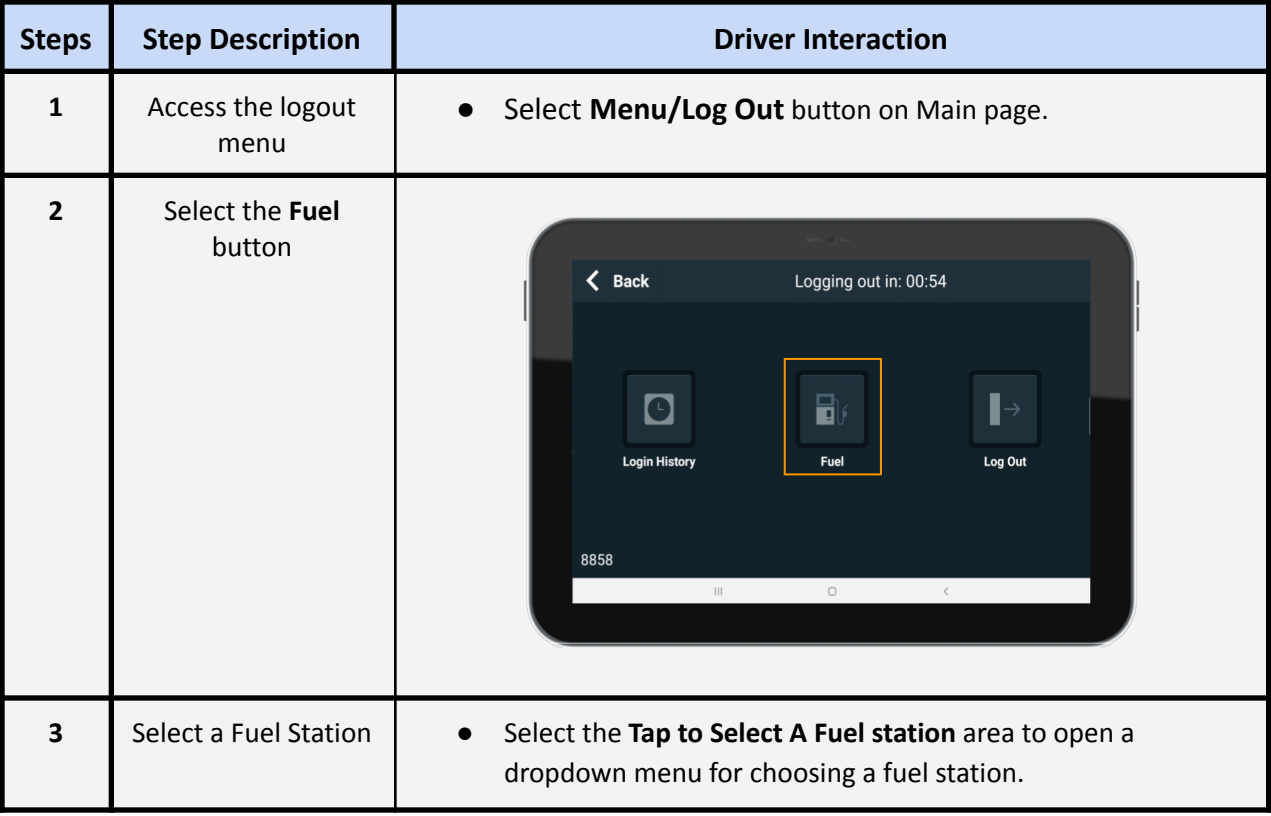

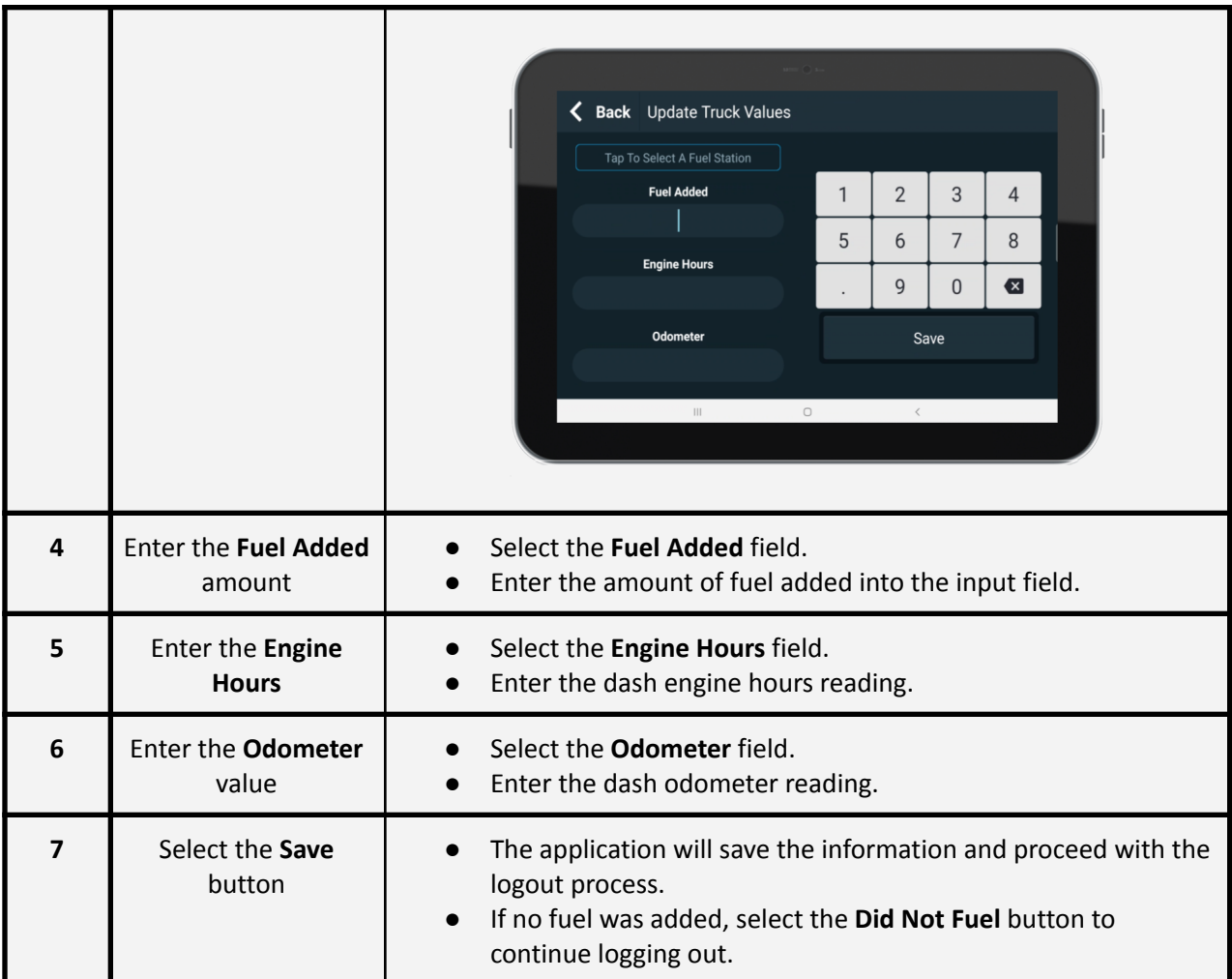

#### **Fuel Stations**

Points in the webapp identified as fuel stations are used to populate the Fuel Station dropdown. When a truck enters the geofence of a fuel station, the driver app will be notified and automatically fill in the fuel station selection. A **Fuel** button will also be displayed in place of the **Previous Truck** button on the Main screen to allow for quicker data entry. Upon exiting the fuel station, the selection will be cleared and the **Fuel** button removed from the Main screen.

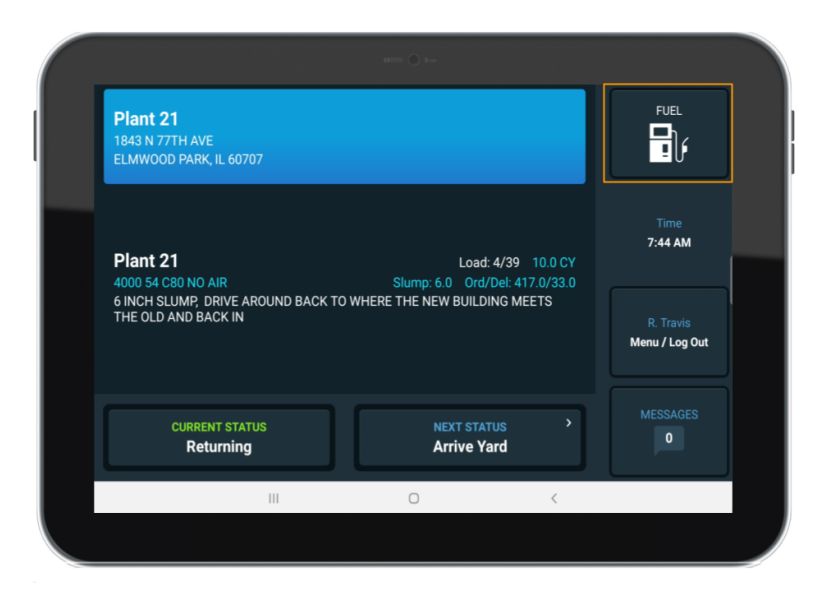

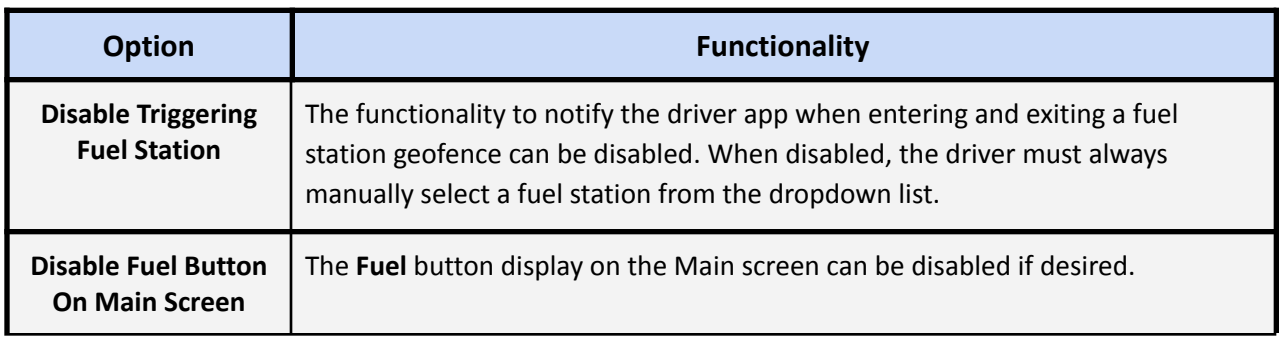

#### **Fuel, Engine Hours, and Odometer Options**

There are a few options to help enforce entry of the data and reduce input errors.

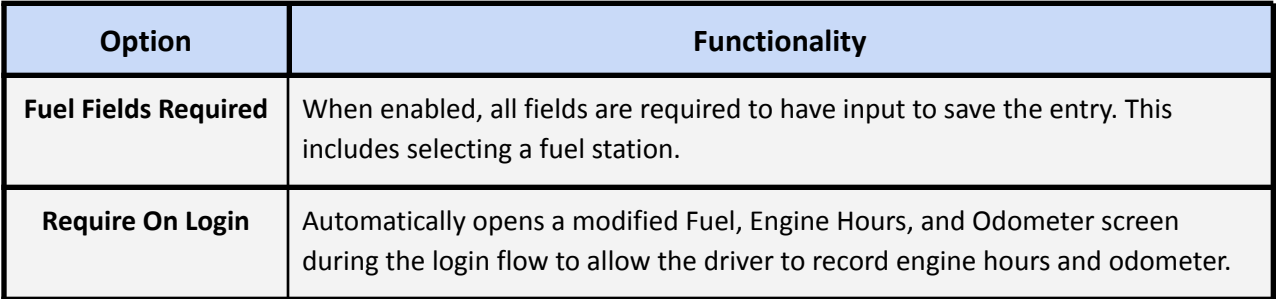

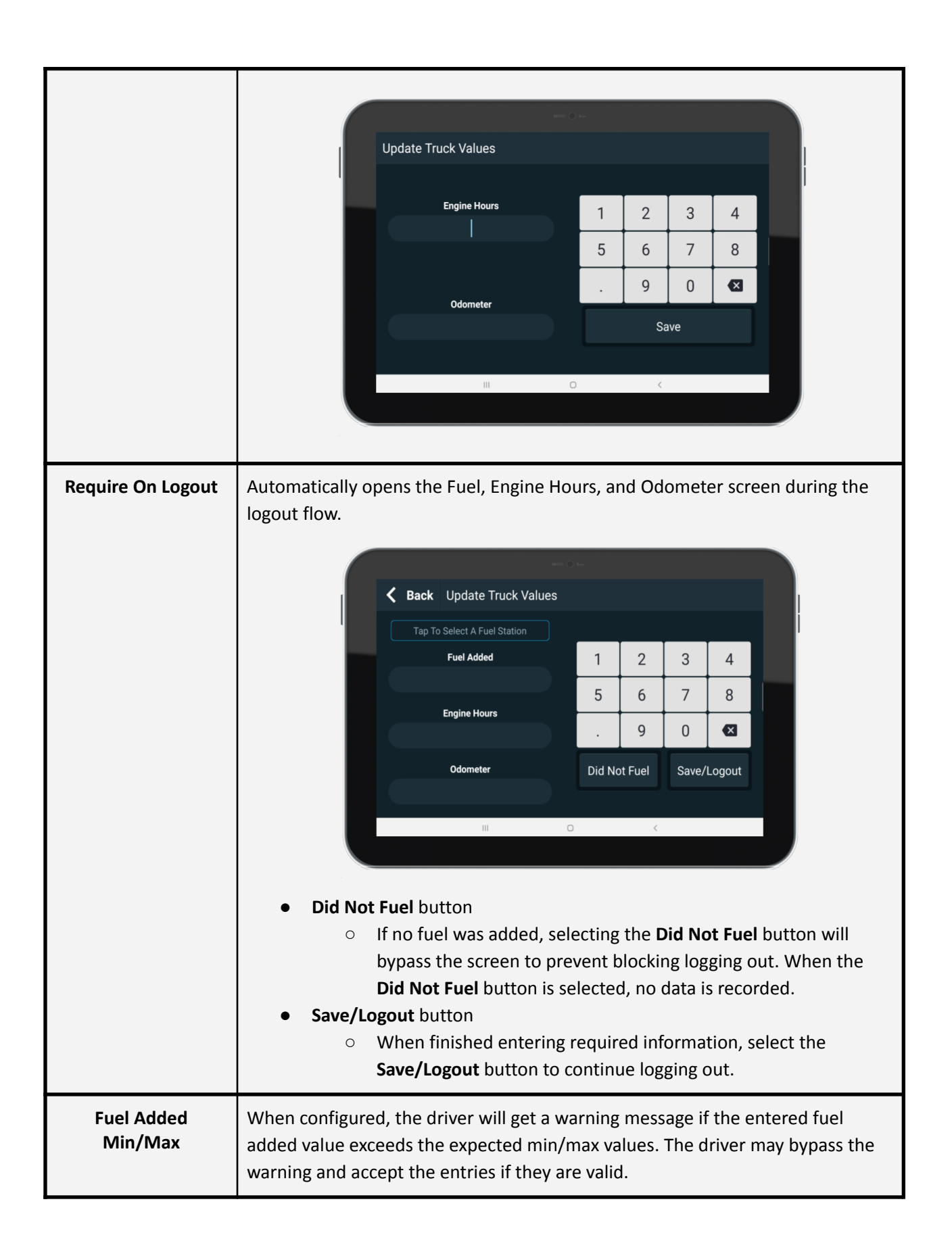

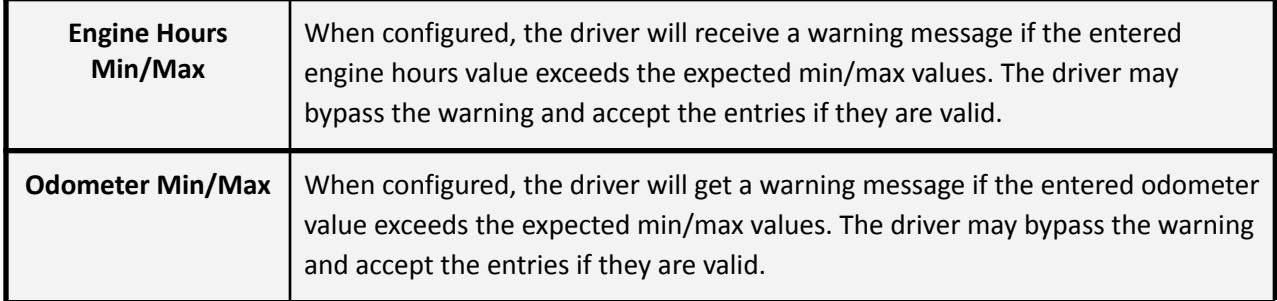

## **Water Added Feature**

If the Water Added setting is selected, an additional window for data entry is made available to track the amount of water added during a load. This window will open upon triggering the **Stop Pour** status. In this window the driver can enter the amount of water added or if pouring is not complete.

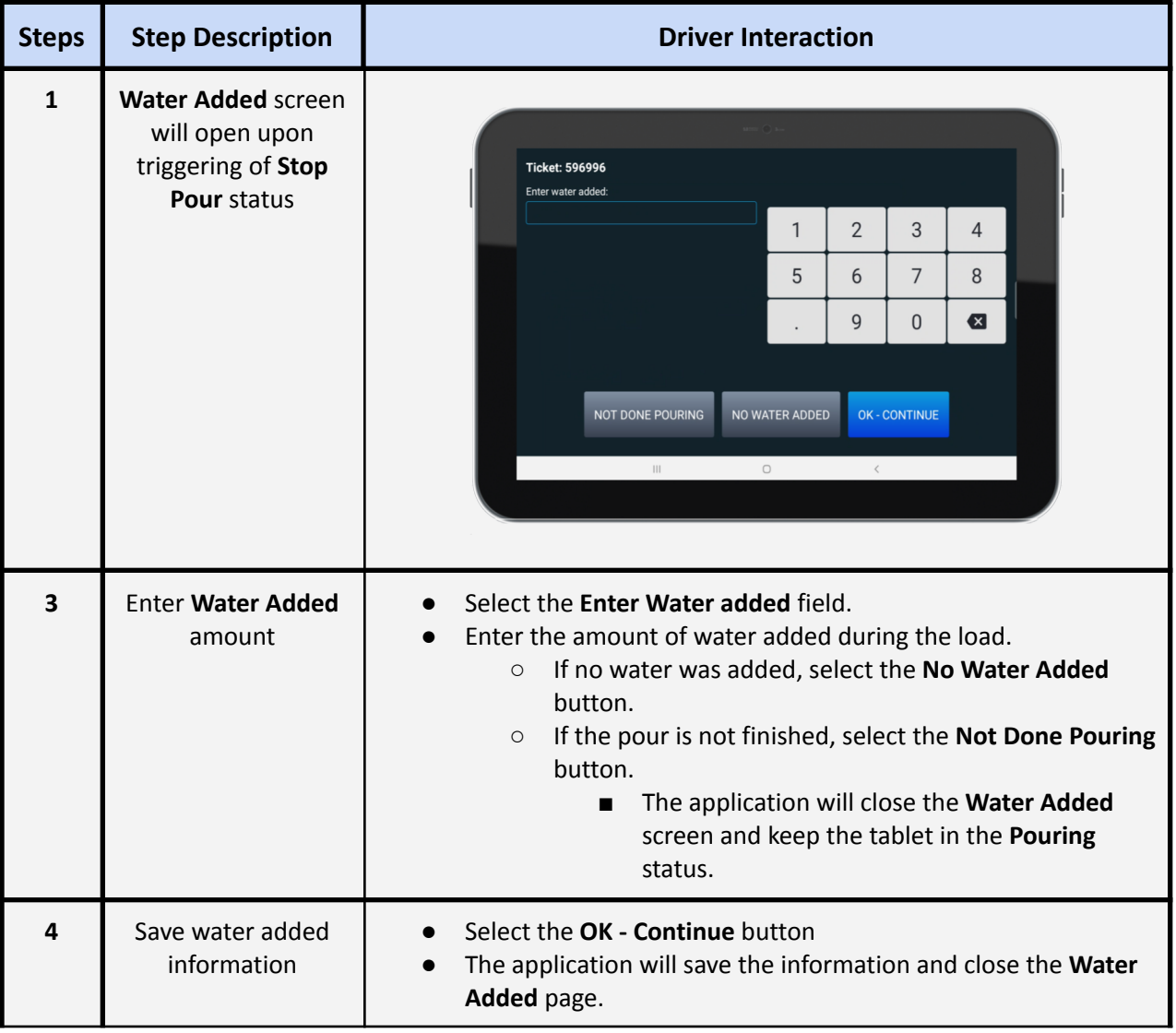

## <span id="page-27-0"></span>**Leftovers Feature**

If the Leftover setting is selected, an additional screen for data entry is made available to track the amount of leftovers on a ticket. This window will open upon triggering the **Stop Pour** status. In this window the driver can enter the amount of leftovers or if pouring is not complete.

An additional setting is also available for Leftovers to track how the driver disposed of the leftovers. When enabled, an input screen will open upon triggering the **Arrive Yard** status if Leftovers were identified for the current ticket.

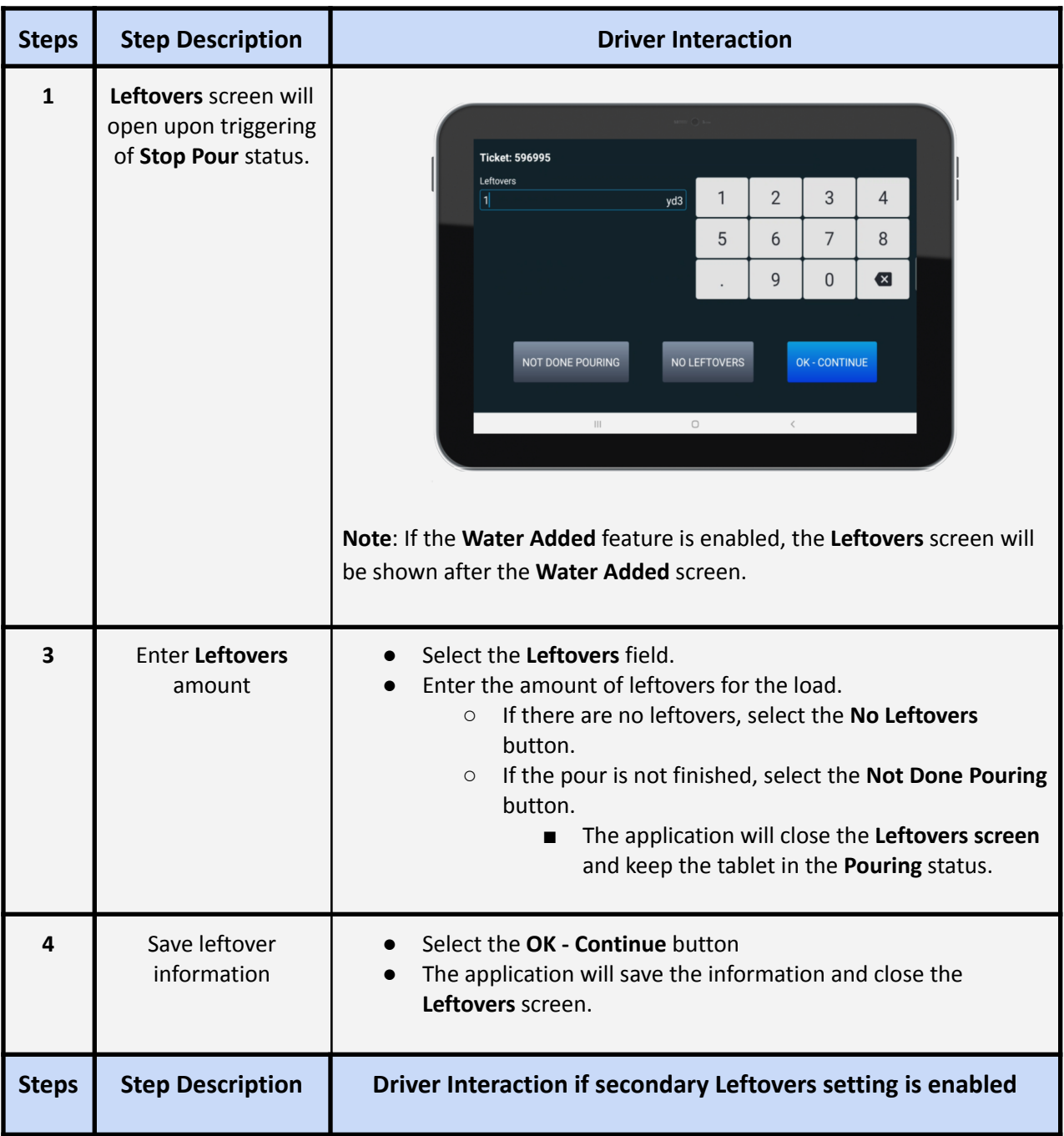

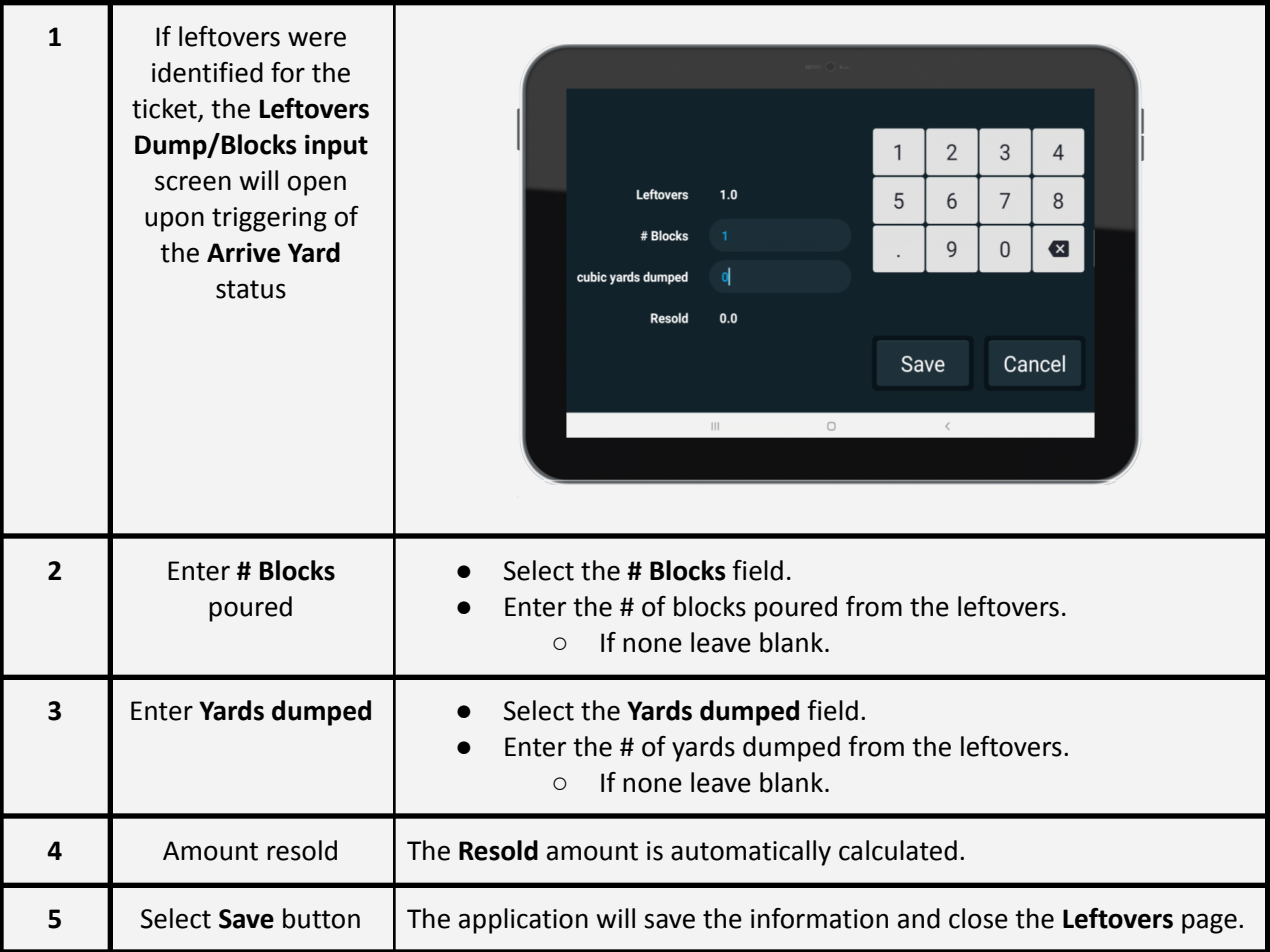

## <span id="page-28-0"></span>**Support Email Feature**

If the Support Email setting is selected, an email can be sent to report issues seen with the application. To submit an email, select the Email icon on the Login page or from within the overflow menu on the Maps page.

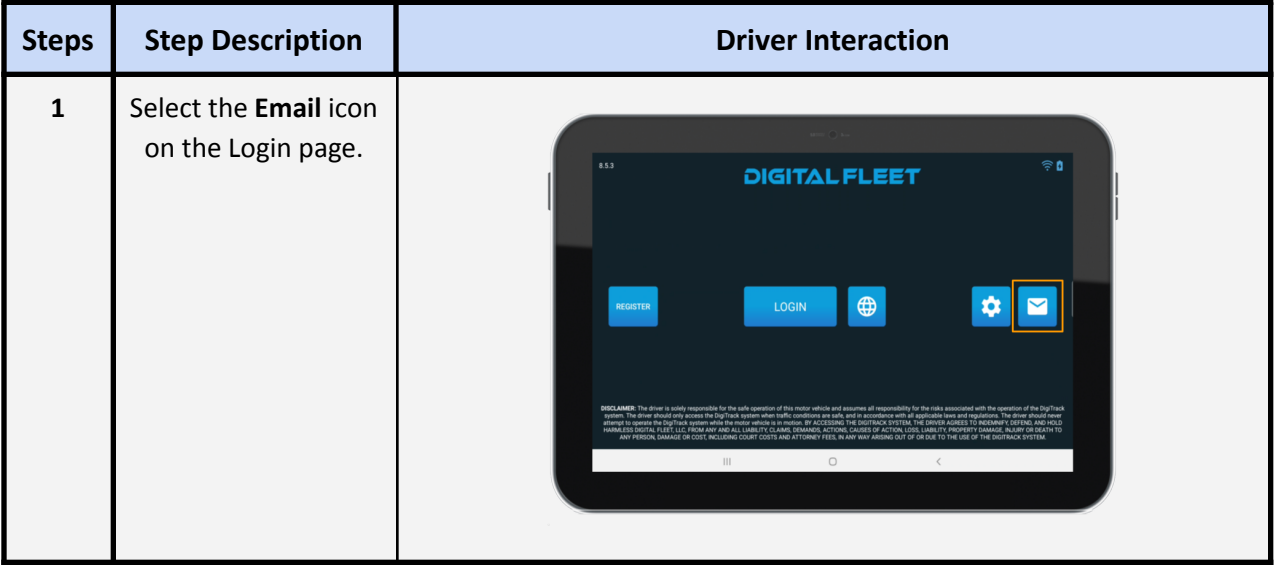

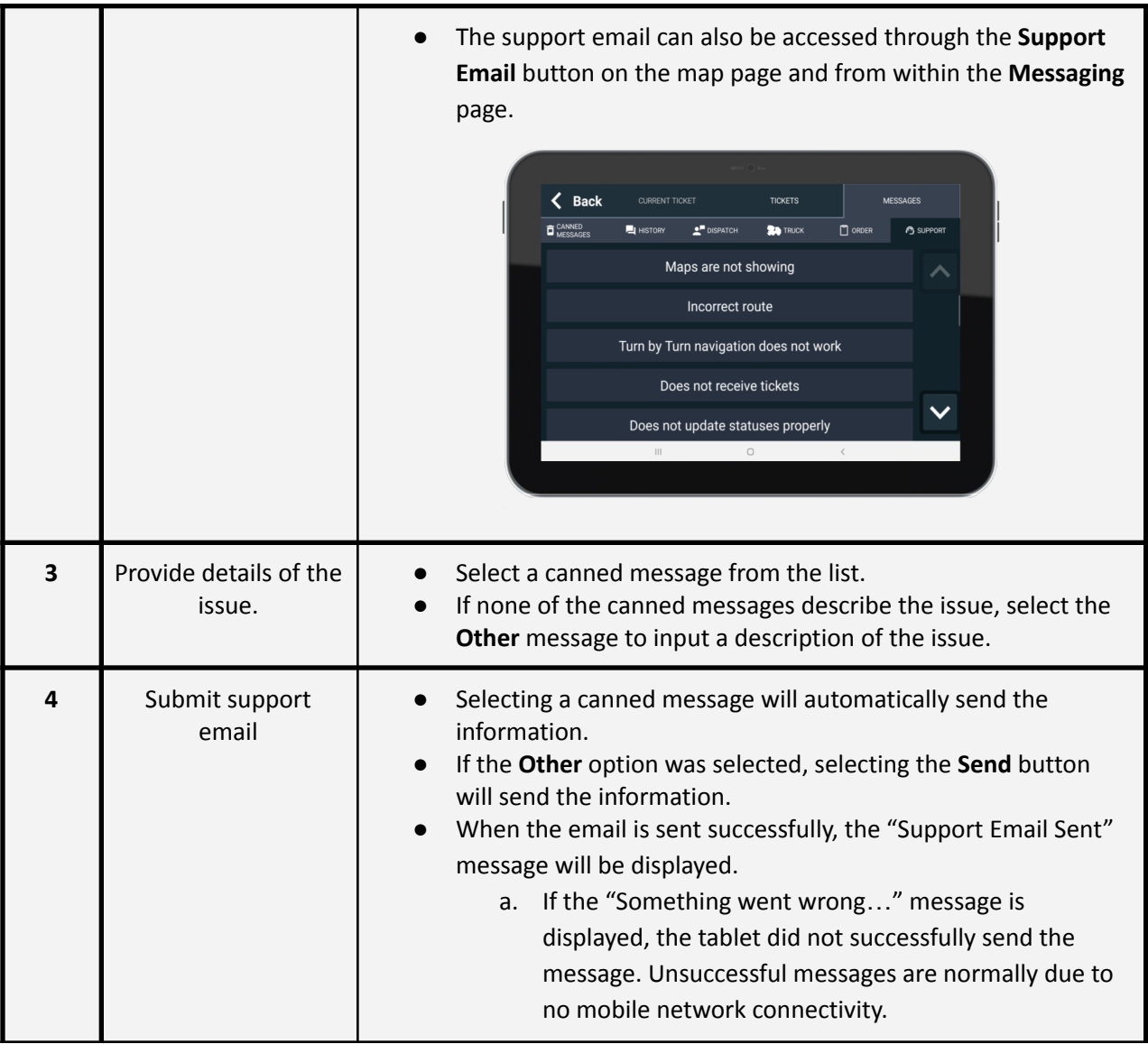

## <span id="page-29-0"></span>**Aggregate Feature**

If the Aggregate setting is selected, the **Time** button on the Main page will be replaced with the **B.O.L.** button.

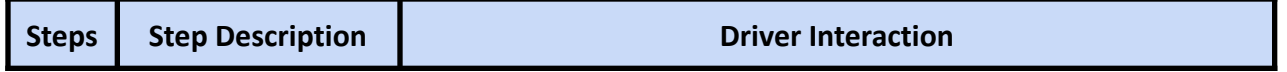

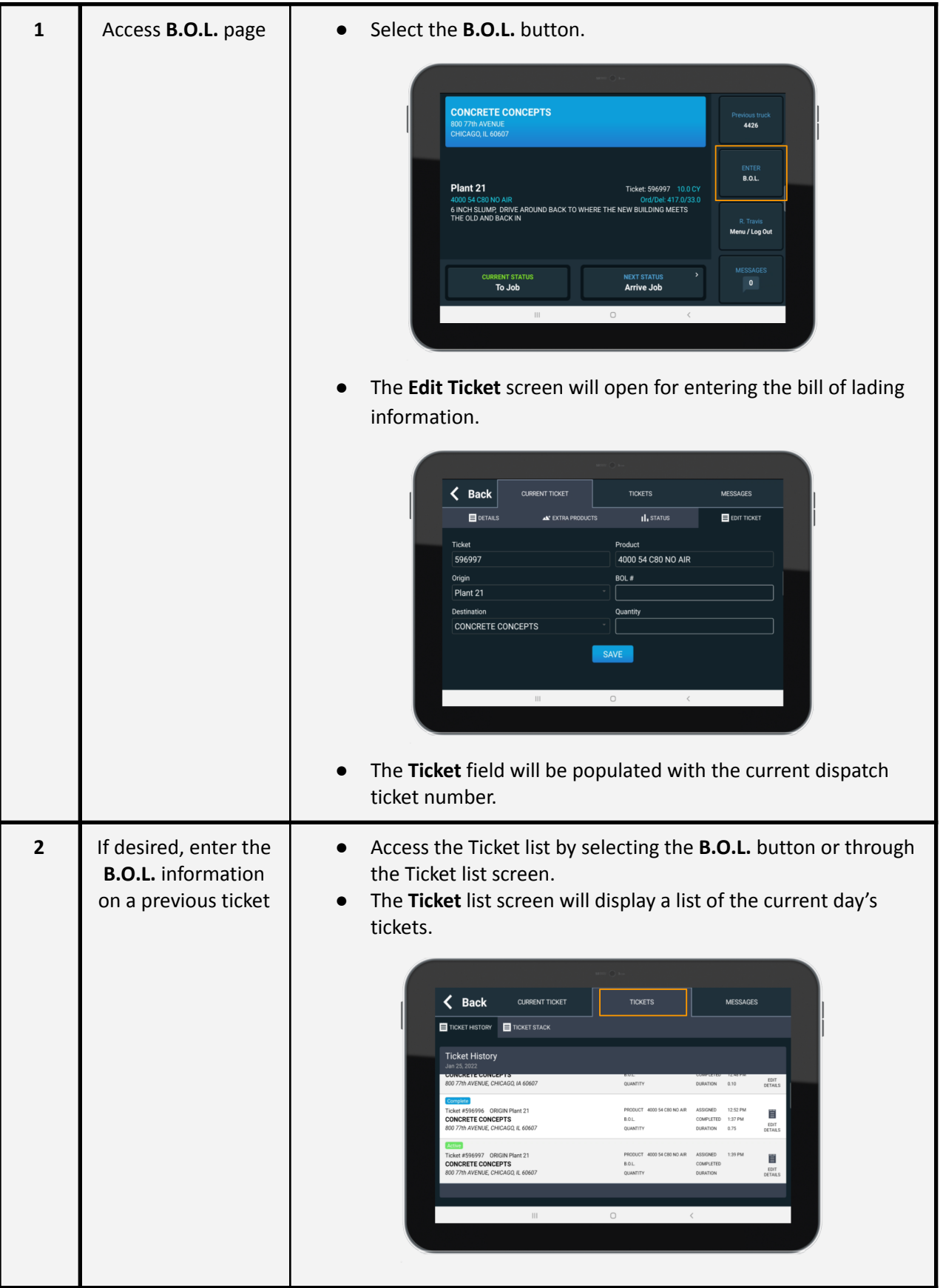

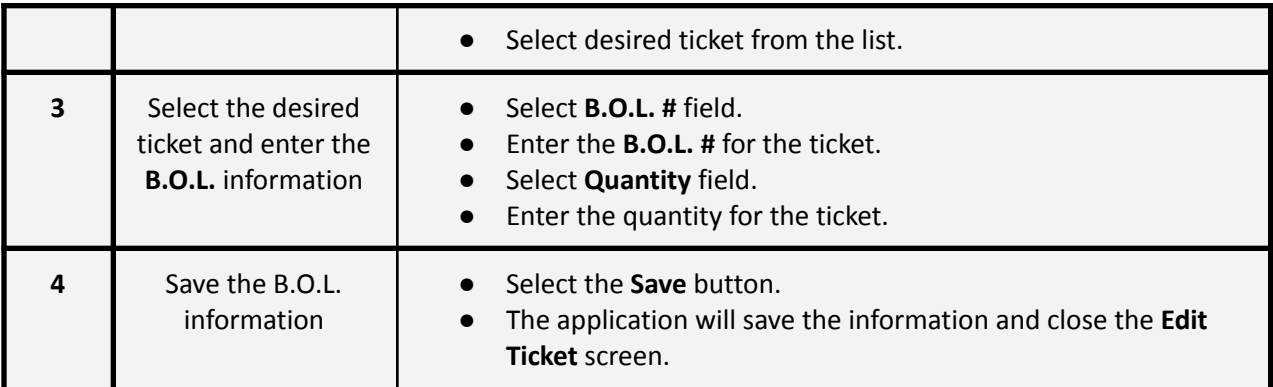

## **Driver Preference**

There is an optional configuration to allow the driver control over a few driver app settings. When nabled the driver will be able to change the tablet brightness, the driver app tab navigation text sizes, the driver app keyboard size, and enable/disable the "zoom to truck when moving" and "automatic screen transitions" settings.

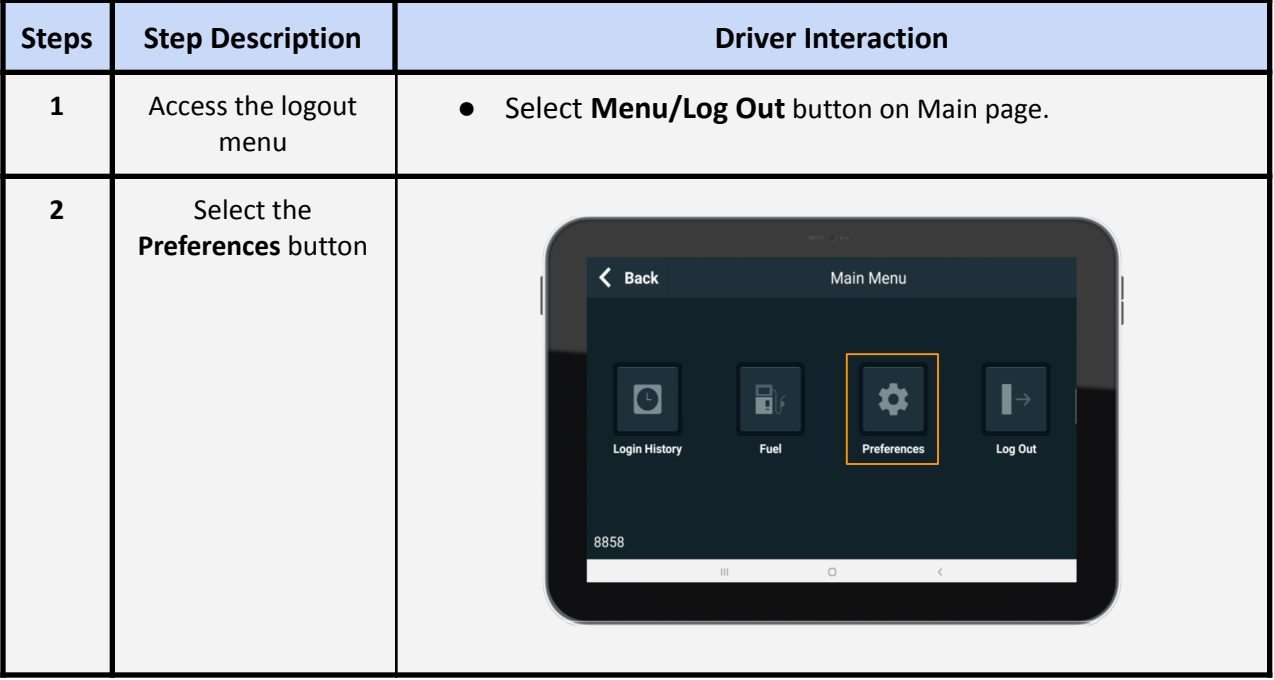

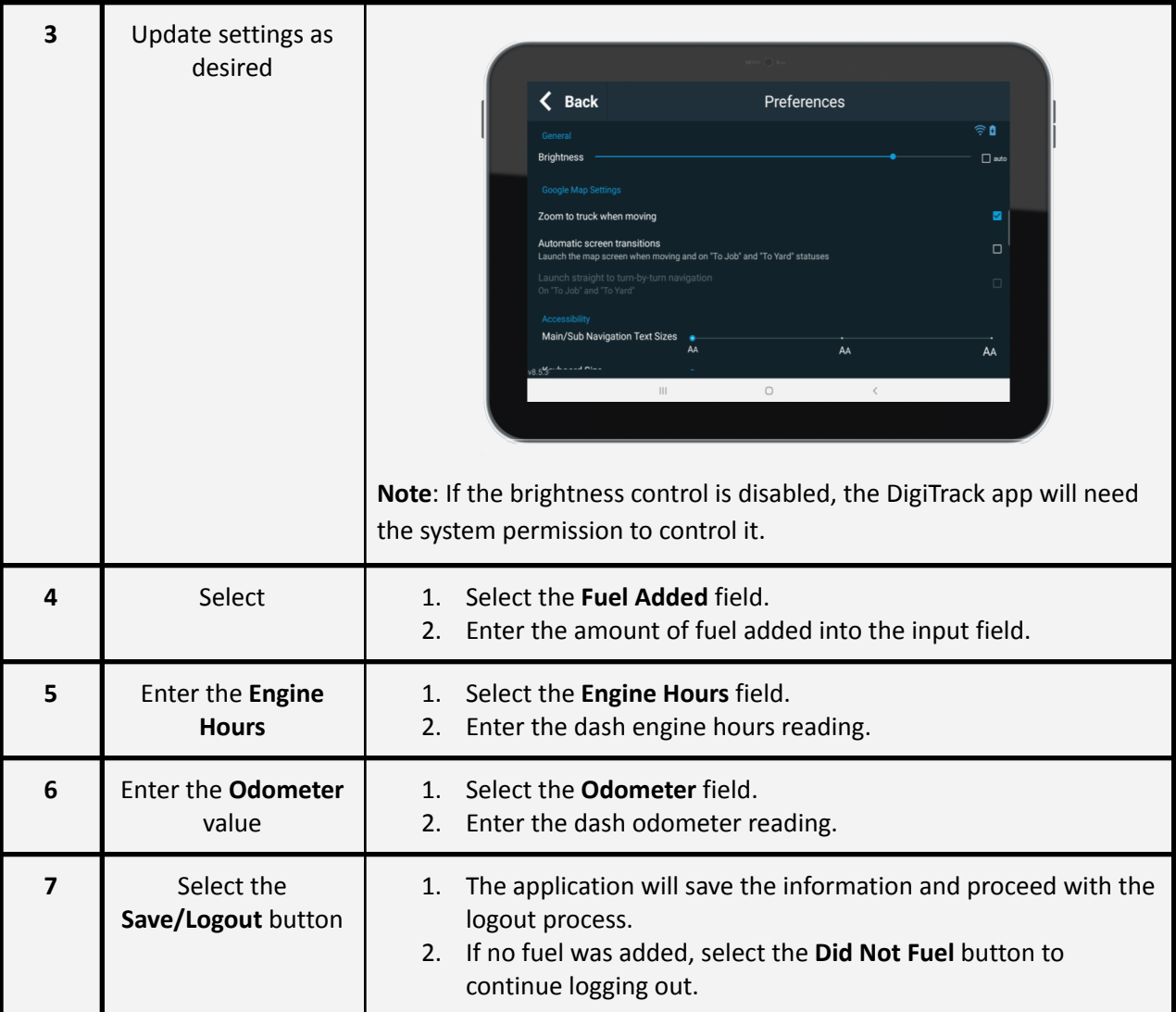

## <span id="page-32-0"></span>**Logging Out**

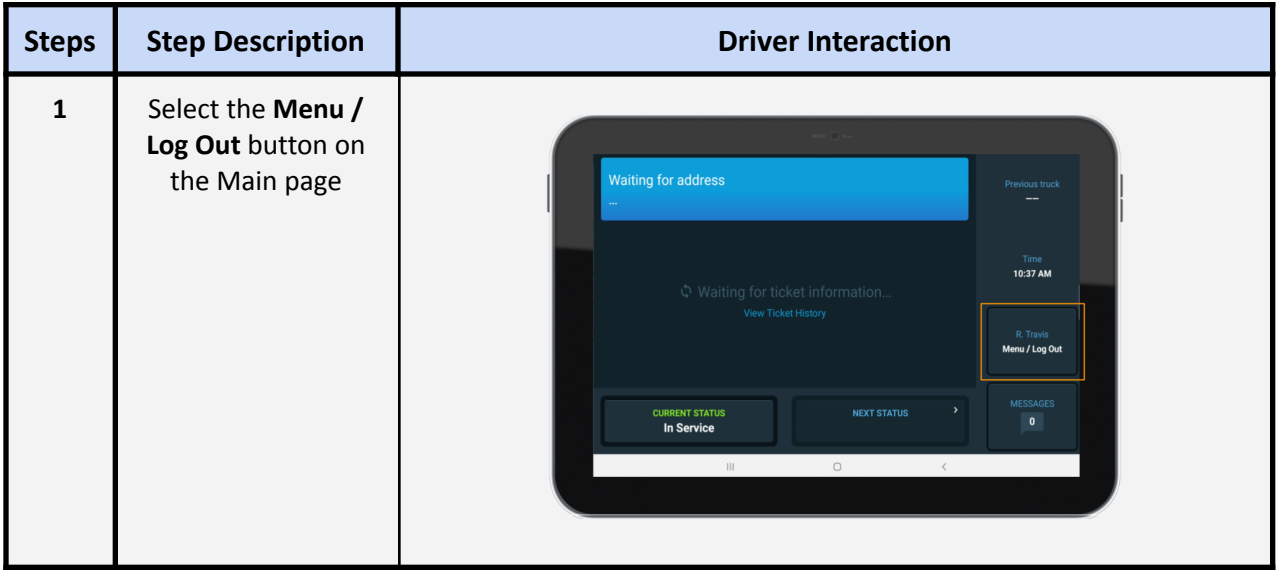

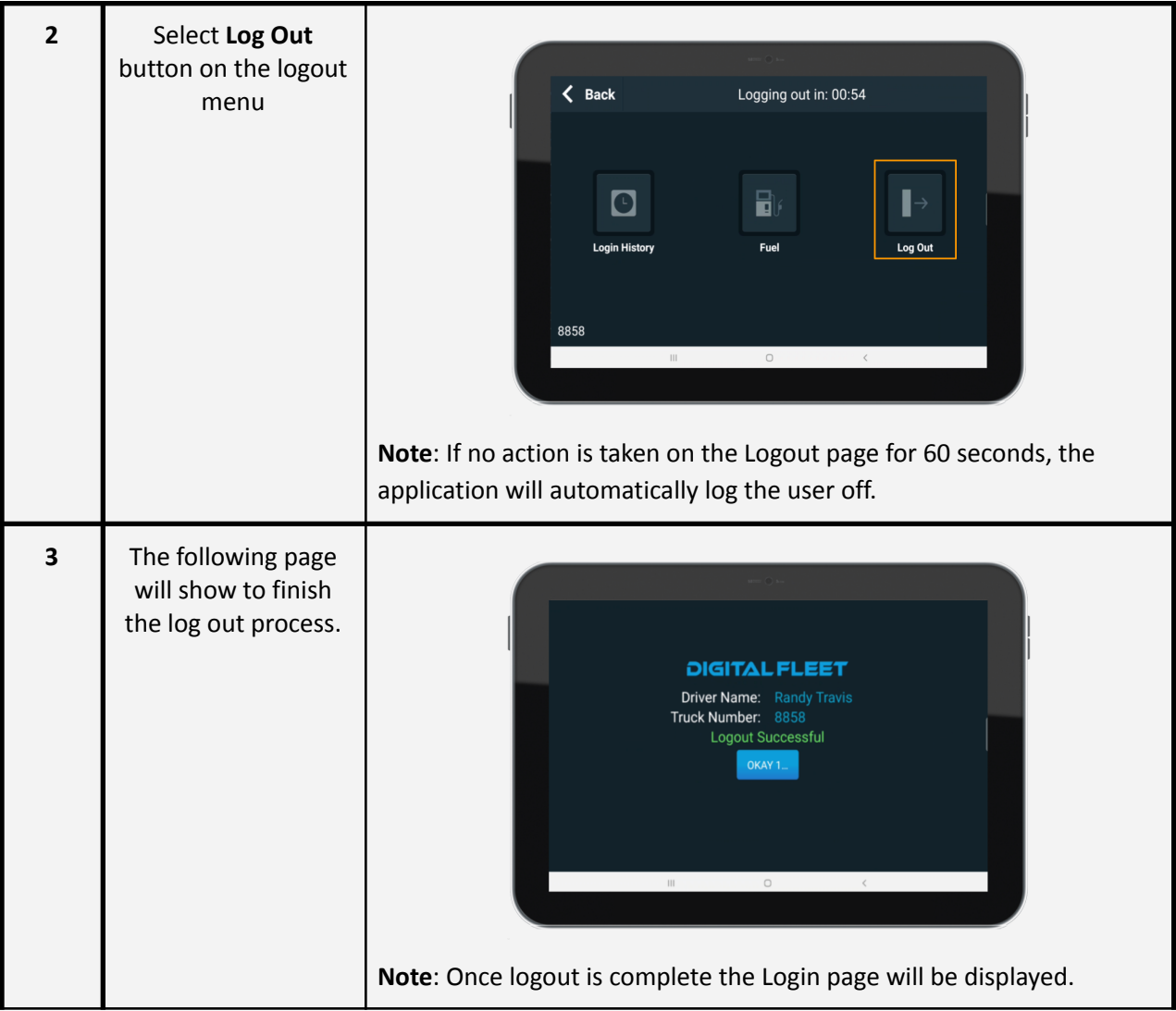

## <span id="page-33-0"></span>**Language Support**

The driver application honors the tablet language selection for English and Spanish and will display language in the tablet level language by default. If both languages are needed, a language selector can be enabled within the application settings. This selector only impacts the DigiTrack application. All other tablet applications will use the tablet level setting including the Google Maps application.

#### **Language Selector**

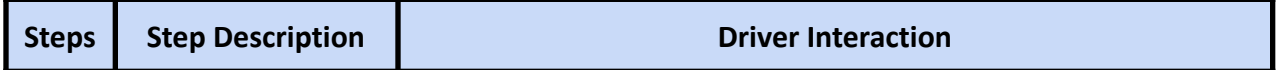

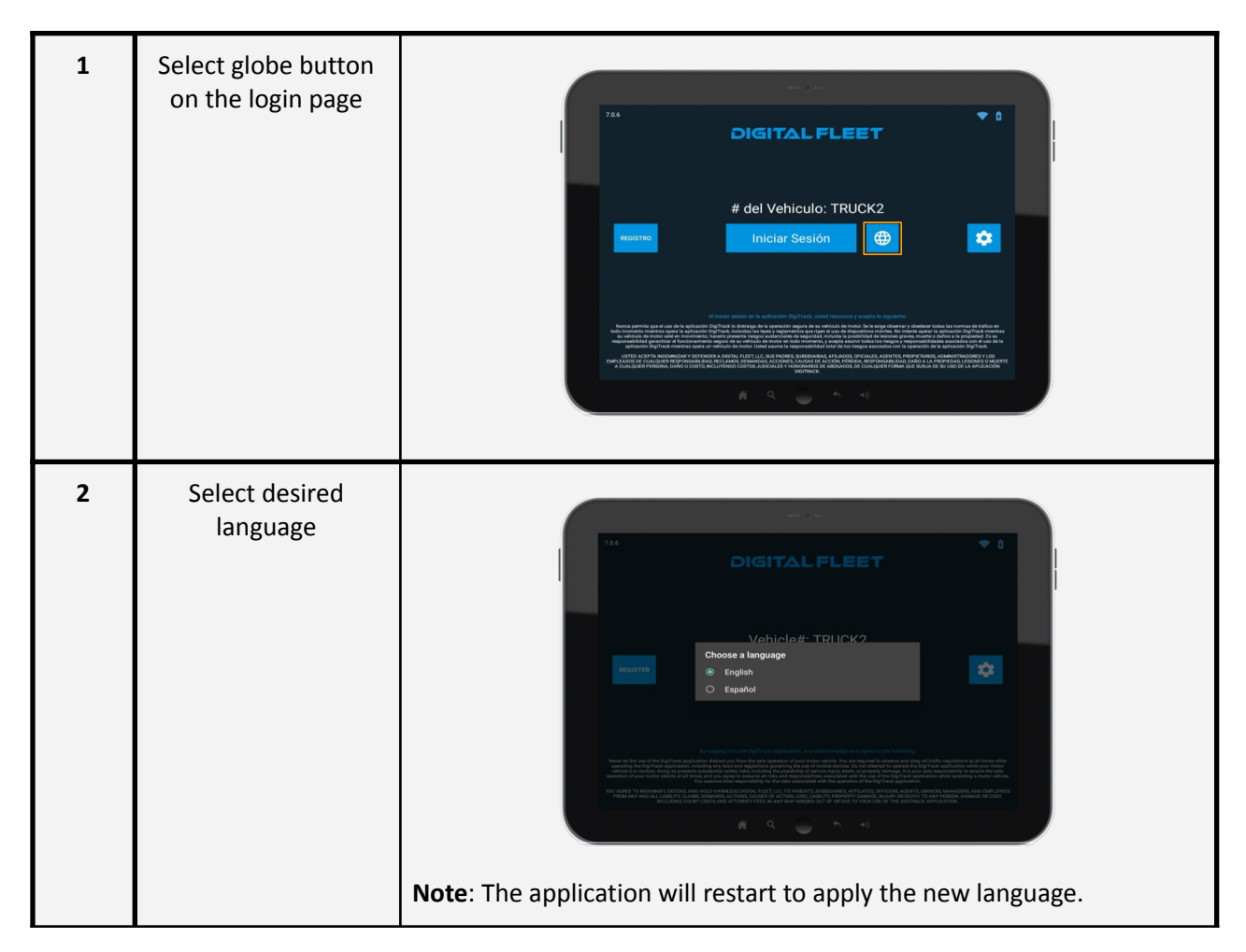

## **Digital Fleet+**

For vehicles with the Digital Fleet+ system, additional information is available through the driver app.

#### **DF+ Icon**

When Digital Fleet+ is enabled for a truck, a DF+ icon will be displayed on the login and driver preferences screens. The icon can be selected to access a diagnostic screen or to connect the tablet to a DF+ device.

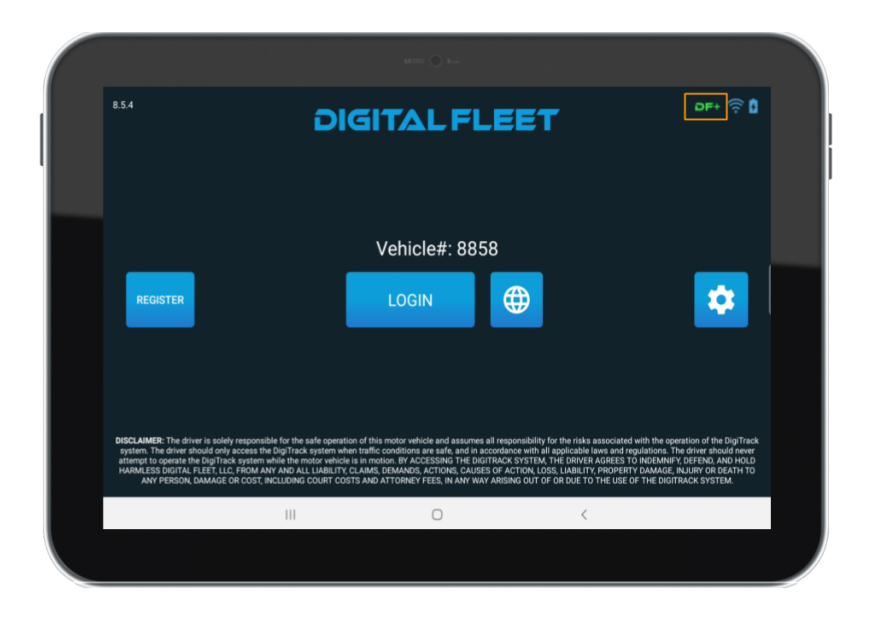

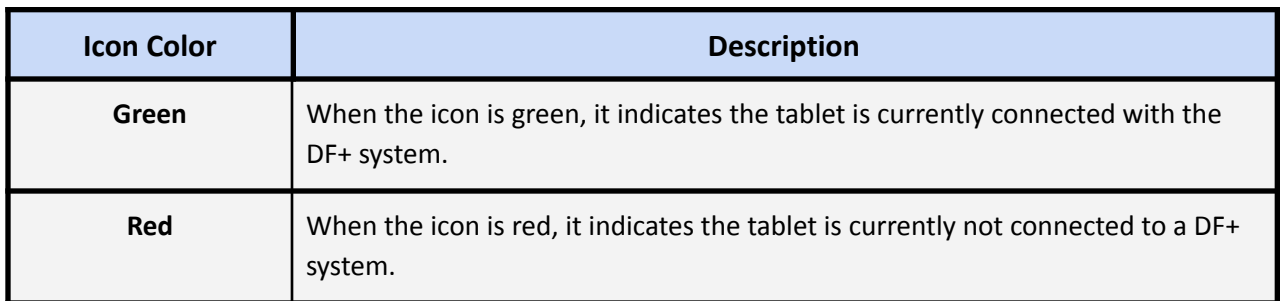

#### **DF+ Driver Display**

The DF+ Driver Display is an optional display on the Main screen to allow review of real time information for the drum rotation, slump, and water added sensors.

#### **Digital Fleet+ screen**

The DF+ screen provides the slump profile being used for the truck along with the real time drum rotation, slump, and water added data.

#### **Ticket Details Status**

The Ticket Details Status screen will display the drum rotations for each ticket event and include the water added information for the ticket.

#### **Driver Alerts**

Driver alerts provide automatic notifications to the driver and can be configured to specify severity level. Critical alerts receive the highest priority and are delivered and displayed at all times regardless of moving state. They also are displayed over any existing truck messages and will not be cleared until the driver acknowledges the alert.

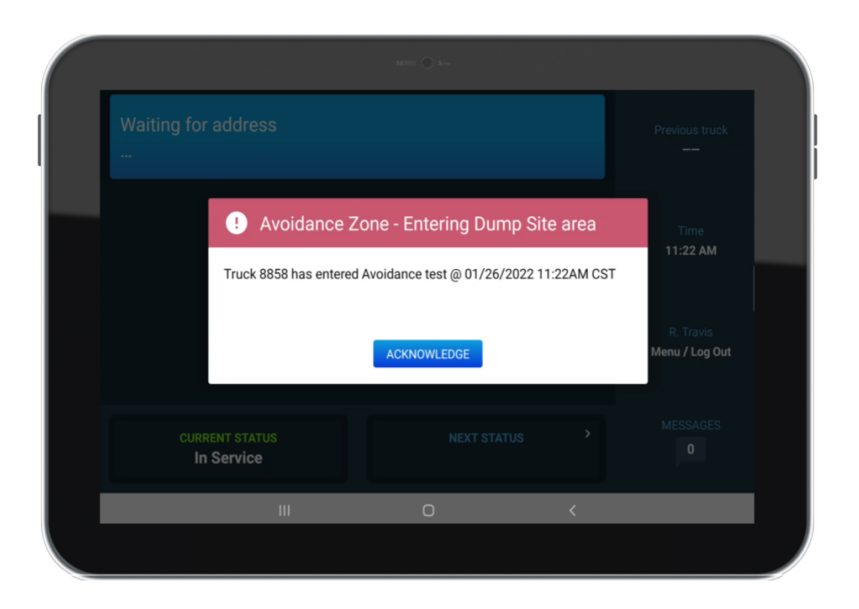